# intelbras

## Manual do usuário Manual del usuario

**GW 108 3G**

Antes de usar (ou montar) o produto, leia cuidadosamente as instruções e as características elétricas do produto. Antes de usar (o ensamblar) el producto, lea cuidadosamente este instructivo y las características eléctricas del producto.

## Índice

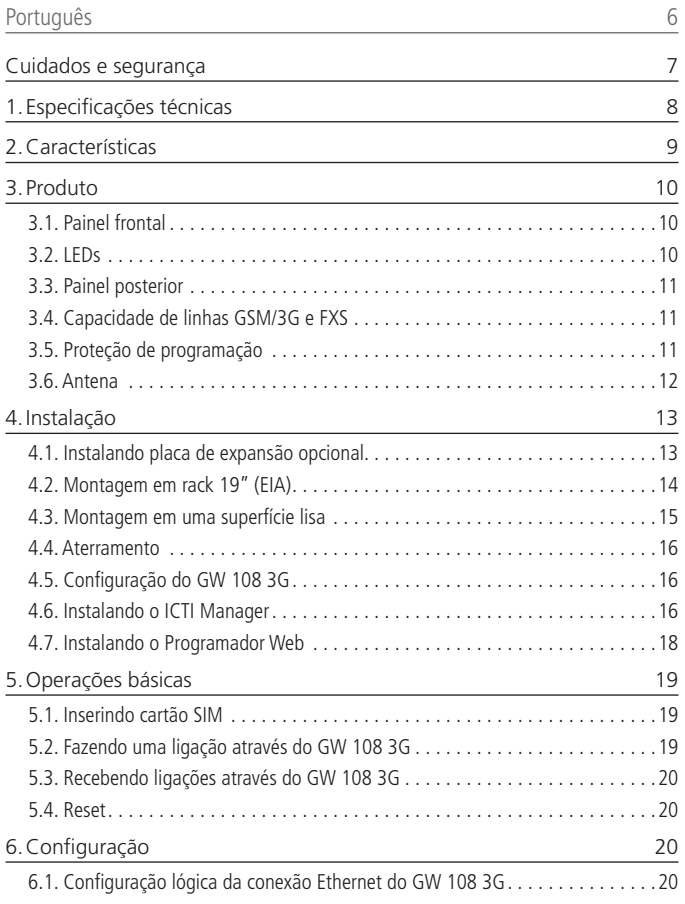

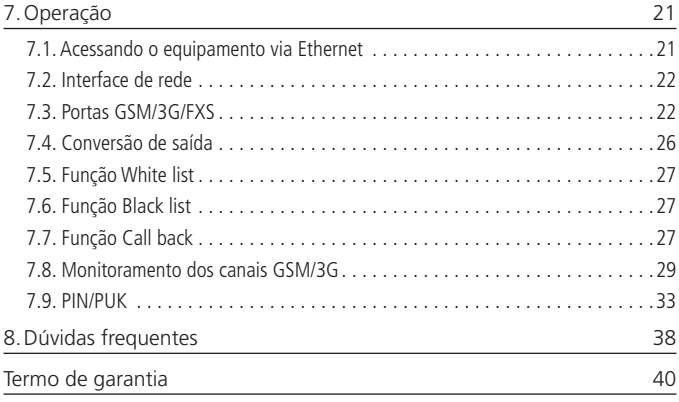

## Índice

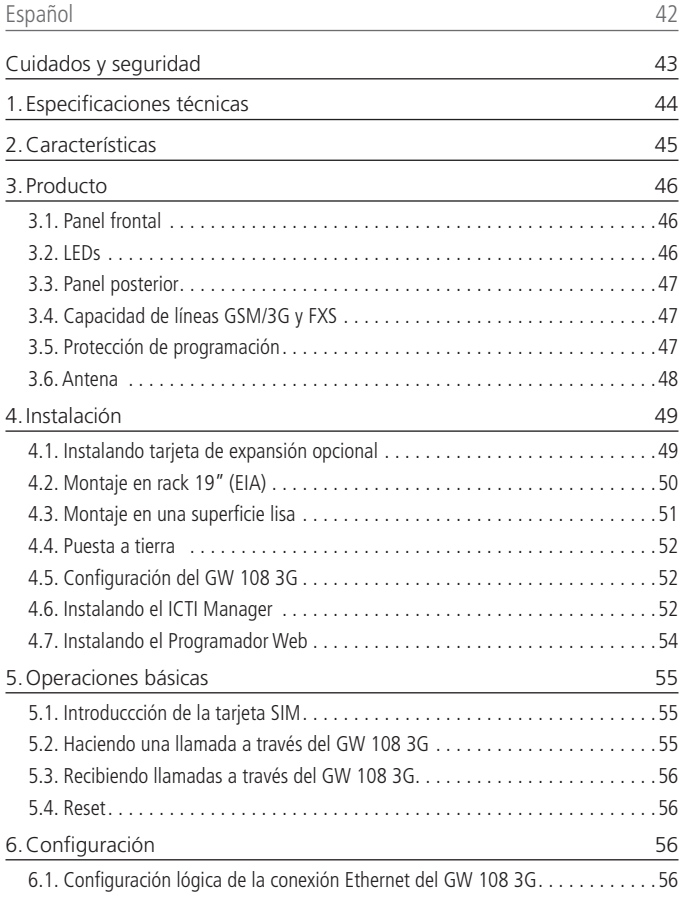

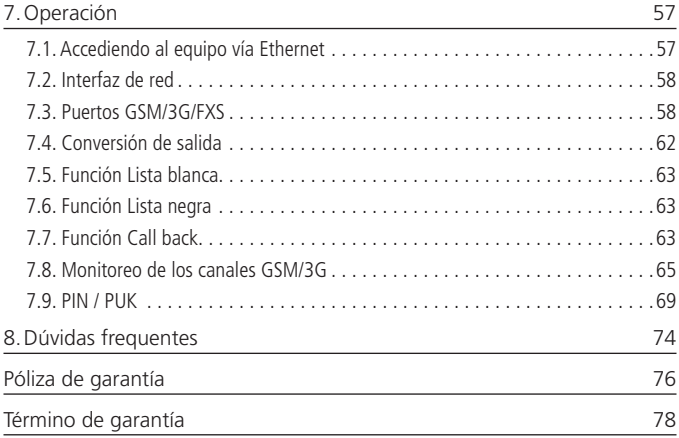

#### <span id="page-5-0"></span>Português

## intelbras

#### **GW 108 3G Interface com 4 portas GSM/3G/FXS**

Parabéns, você acaba de adquirir um produto com a qualidade e segurança Intelbras.

O GW 108 3G é uma interface que converte uma ligação de telefonia fixa para celular GSM/3G Penta band e vice-versa, sendo ideal para instalação em rack 19". Possui 4 canais GSM/3G e FXS, podendo chegar até 8 canais quando utilizada uma placa de expansão. A utilização do GW 108 3G permite que os ramais do seu PABX possam fazer ligações via um número celular e aproveitar os planos das operadoras de telefonia móvel, visando uma grande redução de custos.

## <span id="page-6-1"></span><span id="page-6-0"></span>Cuidados e segurança

**Atenção:** somente técnicos autorizados podem abrir a tampa do GW 108 3G, bem como conectar e manusear suas placas.

- » Leia cuidadosamente todas as informações sobre o equipamento. Siga todas as informações de segurança.
- » Consultar sempre um superior ou responsável imediato antes de iniciar o trabalho, informando os procedimentos e as precauções de segurança necessárias para realizar o serviço solicitado.
- » Desligar a alimentação do sistema durante os serviços de montagem ou retirada das placas.
- » Conectar o condutor de aterramento no sistema envolvido antes de iniciar. Nunca operar o equipamento com o condutor de aterramento desconectado.

Para evitar danos eletrostáticos, observe as seguintes precauções:

**Atenção:** a eletricidade estática pode danificar os componentes eletrônicos da placa. Esse tipo de dano pode ser irreversível ou reduzir a expectativa de vida útil do dispositivo.

- » Sempre utilize uma pulseira antiestática ou similar ao tocar na placa ou em algum componente eletrônico.
- » O transporte e o armazenamento devem ser somente em embalagens à prova de eletricidade estática.
- » Coloque a placa sobre uma superfície aterrada ao retirá-la da embalagem.
- » Evite tocar nos pinos dos circuitos integrados ou condutores elétricos.

## <span id="page-7-0"></span>1.Especificações técnicas

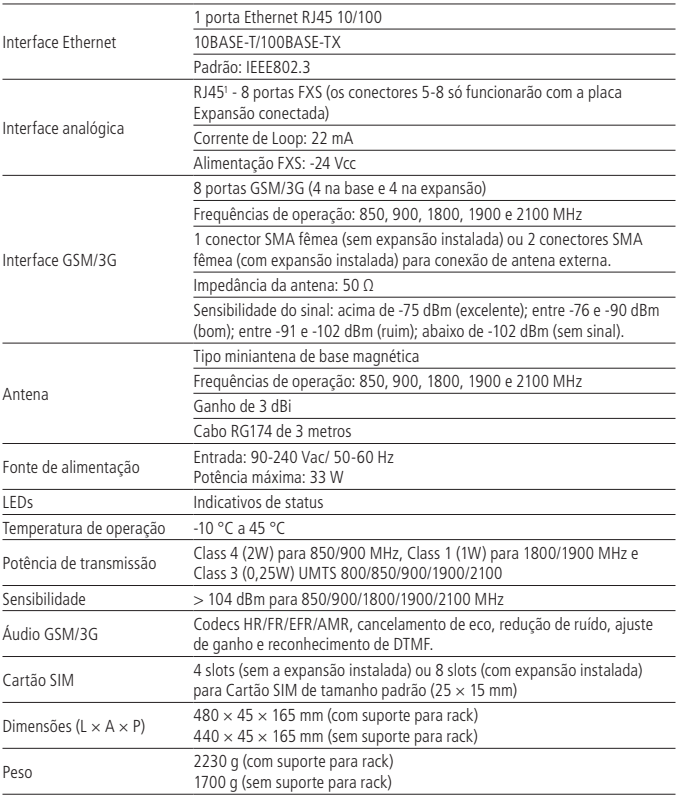

<sup>1</sup> Compatível com conector RJ11. Deverá ser usado como cabo adaptador padrão o cabo RJ11.

## <span id="page-8-0"></span>2.Características

- » Identificação de chamadas via DTMF
- » Bloqueio de ligações saintes (locais, DDD, DDI, por prefixo, por número, todas chamadas, em roaming, etc.)
- » Bloqueio de ligações entrantes (por prefixo, por número, todas chamadas, chamadas sem identificação, em roaming, etc.)
- » Roteamento automático de saída
- » Fidelização de operadora
- » Inserção de prefixo antes do número discado
- » Segurança (inserção do PIN, habilitar/desabilitar solicitação do PIN e inserção do PUK)
- » Call back (retorno ao último chamador)
- » White list
- » Ocultação de ID em chamadas saintes
- » Ajuste automático do ganho do áudio recebido, redução automática de ruído e cancelamento de eco
- » Temporização de chamadas saintes e/ou entrantes
- » Monitoramento remoto dos estados das portas GSM/3G
- » Inversão de polaridade<sup>1</sup>
- » Envio de sinalização DTMF2
- <sup>1</sup> Certifique-se de que o PABX esteja configurado para reconhecer a inversão de polaridade.

2 O sinal DTMF é enviado junto com o áudio, podendo sofrer atenuação ou distorção, o que poderá acarretar o não reconhecimento por sistemas remotos.

#### <span id="page-9-0"></span>**3.1. Painel frontal**

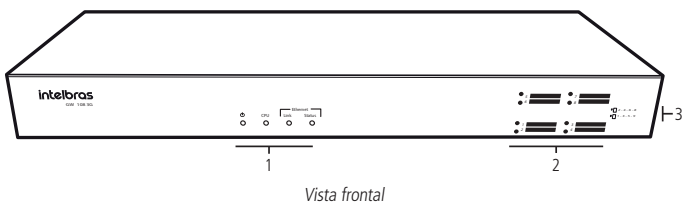

- 1. LEDs indicadores do status do produto
- 2. Conectores e LEDs dos cartões SIM
- 3. Indicadores de conexão dos Cartões SIM (nos conectores de 5-8 só poderá ser inserido o Cartão SIM com a placa expansão instalada).

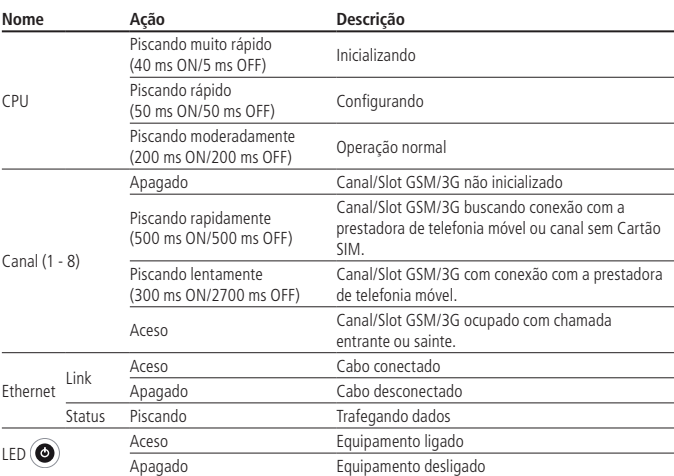

#### **3.2. LEDs**

#### <span id="page-10-0"></span>**3.3. Painel posterior**

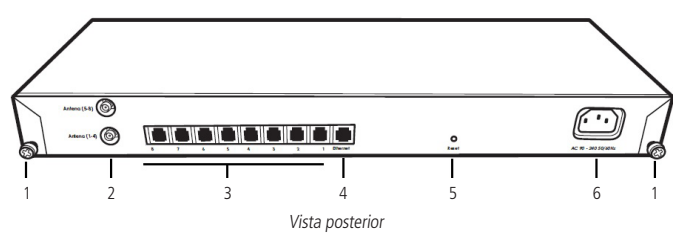

- 1. Parafusos para abertura e fechamento do gabinete
- 2. Conectores para antena GSM/3G
- 3. Conectores FXS (as portas FXS de 5-8 só funcionarão com a placa expansão instalada)
- 4. Conector Ethernet
- 5. Guia para botão de reset
- 6. Conector para cabo de alimentação

#### **3.4. Capacidade de linhas GSM/3G e FXS**

O Gateway GW 108 3G sai de fábrica com uma modularidade padrão de 4 linhas GSM/3G e 4 FXS. Através da aquisição da placa expansão GW 108 3G, você pode dobrar a capacidade de seu produto para 8 troncos GSM/3G e 8 FXS, chegando assim na capacidade máxima do produto. A aquisição da placa expansão poderá ser realizada através da rede de venda Intelbras.

#### **3.5. Proteção de programação**

Todas as programações e configurações do produto são armazenadas na memória flash e não são perdidas em caso de falta de energia.

#### <span id="page-11-0"></span>**3.6. Antena**

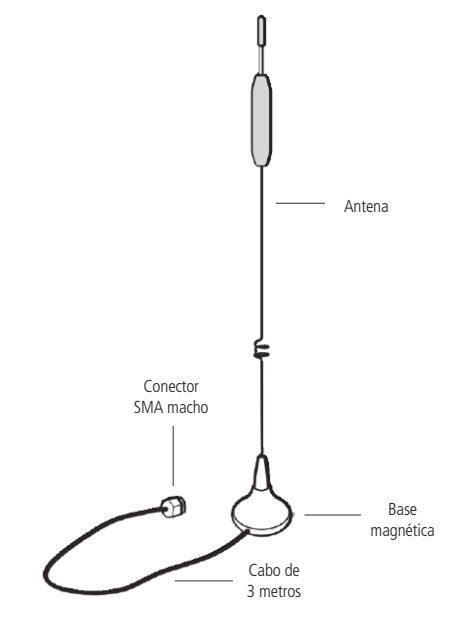

Antena de base magnética

Miniantena de base magnética, penta band (850/ 900/ 1800/1900 e 2100 MHz), ganho de 5 dBi, conexão SMA macho e cabo de 3 metros. Uma antena acompanha o GW 108 3G, a outra, a placa expansão.

### <span id="page-12-1"></span><span id="page-12-0"></span>4.Instalação

#### **4.1. Instalando placa de expansão opcional**

O gateway GW 108 3G possibilita conectar uma placa de expansão. Para conectá-la, siga o seguinte procedimento:

- 1. Desconecte o produto da alimentação elétrica;
- 2. Retire o produto do rack;
- 3. Desparafuse e retire a tampa;
- 4. Retire a etiqueta que impede a inserção dos Cartões SIM 5-8;
- 5. Encaixe a placa expansão conforme figura a seguir:

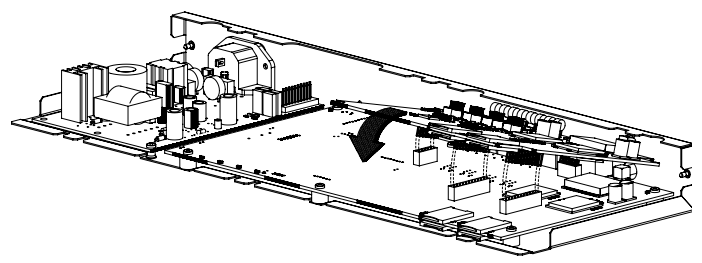

Conexão<sup>1</sup> placa expansão

- <sup>1</sup> Cuidado com a eletricidade estática durante conexão, isso pode danificar os componentes eletrônicos da placa. Esse tipo de dano pode ser irreversível ou reduzir a expectativa de vida útil do dispositivo. Veja sobre [Cuidados e segurança](#page-6-1).
	- 6. Feche o produto, instale-o no rack e ligue-o na alimentação elétrica.

#### <span id="page-13-0"></span>**4.2. Montagem em rack 19" (EIA)**

As dimensões da interface GW 108 3G atendem ao padrão EIA (Electronic Industries Alliance), permitindo a instalação em racks de 19" desde que haja 1 U de altura disponível para a fixação. Para instalar o produto em um rack, siga o procedimento:

- 1. Desconecte a interface da alimentação elétrica, caso esteja conectado;
- 2. Instale os dois suportes em L que acompanham o aparelho, parafusando-os nas laterais do produto, conforme a figura a seguir:

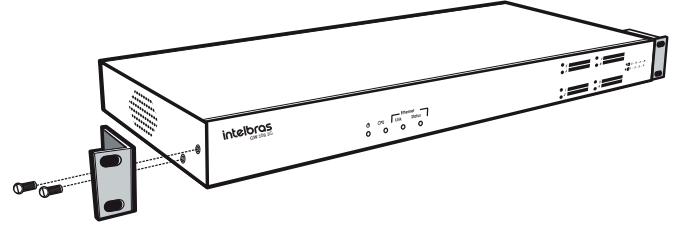

Instalação dos suportes na interface

3. Escolha a posição desejada no rack e parafuse a interface, conforme a figura a seguir:

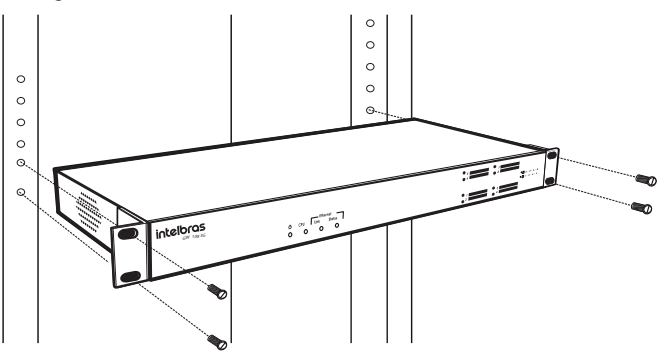

Fixação da interface no rack

- 4. Conecte o cabo de alimentação da interface em uma tomada elétrica;
- 5. Conecte a interface à rede através da porta Ethernet;
- <span id="page-14-0"></span>6. Conecte através de cabeamento a porta FXS da interface nas portas FXO de sua interface;
- 7. Conecte as antenas GSM/3G;
- 8. Conecte os cartões SIM nos slots (aguarde a inicialização do equipamento e após o registro na operadora).

#### **4.3. Montagem em uma superfície lisa**

A interface GW 108 3G também pode ser posicionado sobre uma superfície lisa, como uma mesa ou uma prateleira.

Para realizar essa instalação siga os seguintes procedimentos:

- 1. Desconecte a interface da alimentação elétrica, caso esteja conectado;
- 2. Fixe os quatro pés de borracha (que acompanham o produto) na base da interface, conforme a figura a seguir. Os pés de borracha são autoadesivos, retire a proteção para possibilitar a colagem;

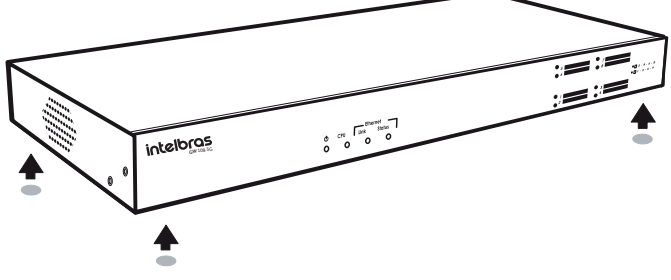

Fixação dos pés de borracha na interface

**Atenção:** para garantir a ventilação correta e a dissipação do calor, não obstrua as laterais do produto.

- 3. Conecte o cabo de alimentação da interface em uma tomada elétrica;
- 4. Conecte a interface à rede através da porta Ethernet;
- 5. Conecte as portas FXS da interface nos troncos analógicos (FXO) de sua interface, via cabeamento;
- 6. Conecte as antenas GSM/3G;
- 7. Conecte os cartões SIM nos slots ( aguarde a inicialização do equipamento e após o registro na operadora).

#### <span id="page-15-0"></span>**4.4. Aterramento**

O aterramento da tomada na qual o produto será conectado deverá estar de acordo com a norma ABNT NBR 5410. O GW 108 3G estará conectado a esse aterramento através do cabo tripolar que acompanha o produto.

#### **4.5. Configuração do GW 108 3G**

Para configurar o GW 108 3G o usuário deve realizar o download dos seguintes programas: ICTI Manager e Programador Web.

**Importante:** o download deve ser feito na página do produto, para acessá-la vá até o site da Intelbras (www.intelbras.com.br) e busque pelo nome do produto.

Para ter acesso à programação da interface, deve-se conectá-lo fisicamente ao computador, conforme figura a seguir, na qual a porta Ethernet do GW 108 3G deve ser conectada à porta de rede do computador via cabo UTP 10/100.

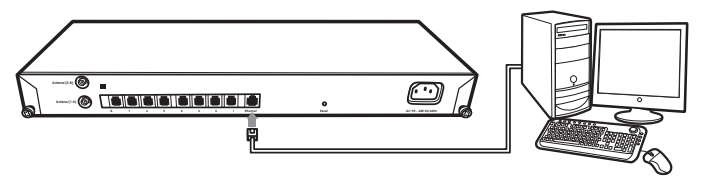

Conexão PC com GW 108 3G

**Importante:** utilizar o navegador Mozilla Firefox® (versão 40.0).

**Obs.:** é possível verificar o nível de sinal GSM/3G via programador web.

#### **4.6. Instalando o ICTI Manager**

O programa ICTI Manager tem a função de controlar a comunicação entre o equipamento GW 108 3G e o computador no qual irá executar o Programador Web, essa comunicação é via uma conexão TCP/IP.

Para proceder com a instalação do ICTI Manager siga os seguintes passos:

- 1. Realize o download do instalador no site da Intelbras;
- 2. Selecione o idioma de instalação;
- 3. Recomenda-se fechar todos os aplicativos abertos durante a instalação;
- 4. Realize a leitura do contrato da licença de uso do ICTI Manager;
- 5. Durante o questionamento de seleção dos componentes necessários, escolher a opção Instalação do ICTI Manager Impacta;
- 6. Selecione a criação de ícones, principalmente a criação do ícone na barra de tarefas;
- 7. Pressione o botão Instalar para confirmar a instalação;
- 8. Execute o ICTI Manager;
- 9. No aplicativo ICTI Manager, acesse o menu Configurações a sub-opção Configurar conexão;
- 10. Na tela de configuração selecione o checkbox Rede e preencha o campo do Endereço IP, conforme o IP atribuído ao equipamento. Para os equipamentos com configuração padrão de fábrica, preencha o campo End.IP: e Porta:, conforme figura a seguir. Em caso de mudança de IP, acesse o item [6.1. Configuração lógica](#page-19-1)  [da conexão Ethernet do GW 108 3G](#page-19-1) neste manual;
- 11. Certifique-se de que o computador esteja na mesma rede que o equipamento GW 108 3G;

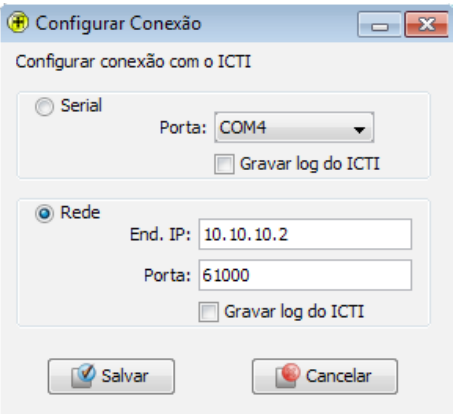

Configuração de conexão padrão

12. Após efetuar a configuração, verifique o status do ICTI; este deve permanecer totalmente verde (conforme exibe a figura a seguir), indicando comunicação entre o computador e o gateway GW 108 3G.

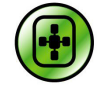

Status do ICTI Manager

<span id="page-17-0"></span>Com a comunicação estabelecida entre o GW 108 3G e o computador através do aplicativo ICTI Manager, pode-se efetuar a comunicação com o Programador Web.

#### **4.7. Instalando o Programador Web**

O Programador Web do GW 108 3G possibilita programar o equipamento, visualizar as configurações já realizadas e os status da interface GSM/3G. Para proceder com a instalação siga as instruções a seguir:

- 1. Realize o download do arquivo de instalação do programador WEB do GW 108 3G no site da Intelbras e execute-o.
- 2. Selecione o idioma de instalação.
- 3. Recomenda-se fechar todos os aplicativos antes de continuar.
- 4. Realize a leitura do contrato de licença de uso do Programador Web.
- 5. Selecione o país de instalação do Programador Web.
- 6. Defina a porta de operação do Programador Web, o padrão é 8080. Opcionalmente, o usuário pode ativar a conexão segura via protocolo SSL.
- 7. Um texto informativo será apresentado para leitura.
- 8. Defina um diretório de instalação e uma pasta do menu iniciar para criação dos atalhos.
- 9. Clique em Instalar para confirmar a instalação.
- 10. Após instalar e executar o Programador Web como administrador, o ícone a seguir, deverá aparecer na barra de tarefas:

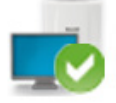

Status do Programador Web

Após a instalação com sucesso o equipamento poderá ser acessado remotamente.

#### <span id="page-18-0"></span>**5.1. Inserindo cartão SIM**

O GW 108 3G é compatível com todas as prestadoras de telefonia móvel 2G/3G, sendo possível retirar e inserir os cartões SIM sem desligar o equipamento.

Para instalação do(s) cartões SIM siga o seguinte procedimento:

1. Insira o cartão SIM.

**Atenção:** para a inserção correta, atente para a ilustração de posicionamento que está tampografada na tampa frontal do gabinete

- 2. Nos canais/slots pares (2, 4, 6 e 8) insira o cartão SIM com o contato metálico voltado para cima e o corte chanfrado na direção de inserção. Nos canais/slots ímpares (1, 3, 5 e 7) insira o cartão SIM com o contato metálico voltado para baixo e o corte chanfrado na direção de inserção
- 3. O cartão SIM somente será considerado inserido quando estiver completamente travado no slot. Para monitorar o status do cartão SIM em cada canal/slot GSM/3G, utilize o menu Manutenção>Estado GSM/3G do Programador Web, ver maiores detalhes no item [7.8. Monitoramento dos canais GSM/3G](#page-28-1), deste manual.
- **Obs.:** » Insira cartões SIM habilitados pela sua operadora.
	- » O GW 108 3G é compatível com cartões SIM de tamanho-padrão (25 × 15 mm), somente utilizar com essas dimensões.

#### **5.2. Fazendo uma ligação através do GW 108 3G**

O procedimento de ligação a ser realizado pelo usuário é definido pelo PABX.

A ligação do usuário deverá ocupar um tronco analógico do seu PABX que esteja conectado fisicamente a uma das portas FXS do GW 108 3G. Para o GW 108 3G com configuração-padrão de fábrica, se uma ligação originada no PABX estiver entrando na porta FXS1<sup>1</sup> do GW 108 3G, será direcionada a ligação para o cartão SIM conectado no slot 1 da interface GSM/3G. Se a ligação no PABX estiver saindo para o FXS2², será direcionada a ligação para o cartão SIM conectado no slot 2 e assim sucessivamente. Com a configuração de roteamento de saída é possível selecionar por qual slot da interface GSM/3G a chamada será efetuada, conforme o número a ser discado (ver configuração de Conversão de saída para maiores detalhes).

<sup>1</sup> Conector que fica na parte posterior identificado pelo número 1.

² Conector que fica na parte posterior identificado pelo número 2.

#### <span id="page-19-0"></span>**5.3. Recebendo ligações através do GW 108 3G**

Todas as ligações oriundas do cartão SIM conectado no slot 1 da interface GSM/3G serão encaminhadas internamente para a porta FXS1, as entrantes para o cartão SIM conectado no slot 2 são encaminhadas para a porta FXS2 e assim sucessivamente. Esta sequência independe da existência de programação do roteamento de saída. Haverá possibilidade de habilitar atendimento para grupo, para isso, acesse no Programador Web o menu Sistema>Desvio para grupos e ative a função Habilitar desvio para o grupo.

#### **5.4. Reset**

Para realizar a reinicialização do equipamento pressione e solte o botão Reset no painel posterior da interface.

## 6.Configuração

Para acessar as programações da interface o usuário deverá instalar os seguintes programas: ICTI Manager e Programador Web, além de utilizar um navegador de internet, conforme descrição realizada na seção [4. Instalação](#page-12-1).

#### <span id="page-19-1"></span>**6.1. Configuração lógica da conexão Ethernet do GW 108 3G**

A conexão Ethernet tem a função de garantir o acesso remoto ao GW 108 3G através de uma interface de rede. Para realizar configurações e fazer uma leitura dos dados na interface, deve-se utilizar o software ICTI Manager, o Programador Web e um navegador de internet.

As configurações de rede disponibilizada no padrão de fábrica são:

- » **Endereço IP:** 10.10.10.2
- » **Máscara de rede:** 255.255.0.0
- » **Gateway de rede:** 10.10.10.1
- » **Porta:** 61000

Para escutar o endereço IP, a máscara, o gateway de rede e a porta, deverão ser digitados os seguintes comandos:

- » **Ouvir endereço IP:** \* + 60 + 997 + \*
- » **Ouvir máscara de rede:** \* + 60 + 996 + \*
- » **Ouvir gateway de rede:** \* + 60 + 995 + \*
- » **Ouvir porta:** \* + 60 + 994 + \*

<span id="page-20-0"></span>**Obs.:** para que seja possível escutar, certifique-se de que o ramal do PABX ocupou o tronco analógico (FXO) conectado a um FXS do GW 108 3G, na qual deverá estar associado com um cartão SIM já registrado na operadora, para depois digitar os comandos. Caso não atenda essas condições, será retornada uma mensagem Troncos ocupados.

## 7.Operação

#### **7.1. Acessando o equipamento via Ethernet**

Após a conclusão da instalação do ICTI Mananger e do Programador Web, é possível acessar a página de configuração do GW 108 3G, via Ethernet. O acesso é feito através de um navegador, no qual o usuário deverá colocar o endereço IP do computador que está instalado o ICTI Manager e a porta Ethernet definida durante a instalação. Se o usuário fizer uma instalação padrão e acessar através do mesmo computador, o link de acesso é equivalente ao exibido na figura a seguir.

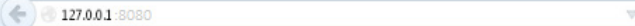

Para acessar o equipamento o usuário deverá preencher o campo identificador de usuário e senha. Conforme figura seguinte.

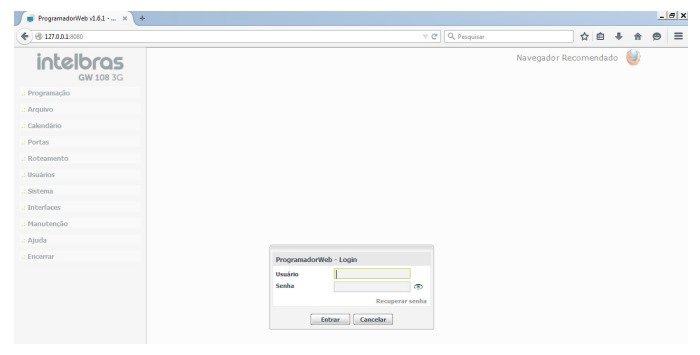

Login de acesso

C

Endereço URL

<span id="page-21-0"></span>O login e senha padrão de fábrica para acesso ao equipamento são:

- » **usuário:** admin
- » **senha:** admin

Sugere-se que a senha seja alterada, para isso basta acessar o menu Manutenção > Senha e proceder com a alteração.

#### **7.2. Interface de rede**

Para alterar as configurações de rede, o usuário deverá acessar o menu Interfaces e o submenu Placa de rede. Através dos campos de preenchimento, exibidos na figura a seguir, é possível alterar o Endereço IP, Máscara de rede, Gateway e porta Ethernet.

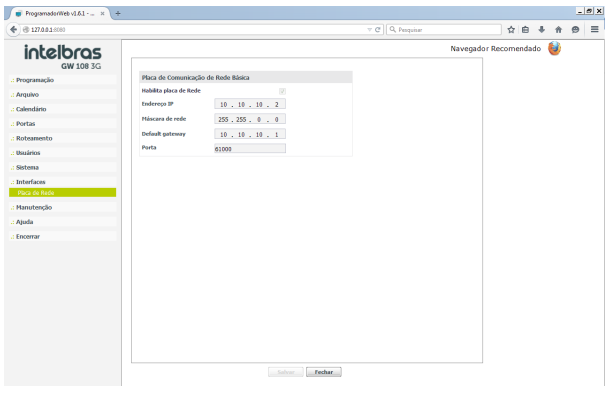

Configuração da interface de rede

#### **7.3. Portas GSM/3G/FXS**

No Programador Web do GW 108 3G, no menu Portas>GSM/3G/FXS, será exibida uma lista de 8 juntores GSM/3G do GW 108 3G, independente de haver ou não a placa expansão instalada. Os juntores serão sempre criados a partir da numeração 89300 até 89307, no qual o juntor 89300 corresponde ao cartão SIM conectado no slot 1, o Juntor 89301 corresponde ao cartão SIM conectado no slot 2 e assim sucessivamente. É importante ressaltar que os itens de configuração: Dispositivo – GSM/3G e ganhos – GSM/3G referem-se às configurações da interface GSM/3G. Já os itens de configuração Categorias – FXS, Feixes de saída– FXS e Temporização FXS referem-se às configurações da portas FXS.

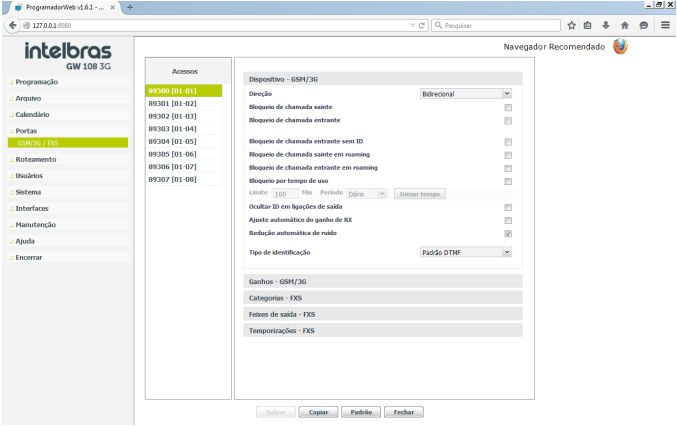

Configurando portas GSM/3G/FXS

#### **Submenu dispositivo – GSM/3G**

- » **Direção:** selecione Entrada para permitir somente chamadas entrantes, Saída para somente chamadas saintes, Bidirecional para chamadas entrantes e saintes ou Nenhuma para não permitir chamada no juntor selecionado.
- » **Bloqueio de chamada sainte:** selecione esta opção para bloquear chamadas saintes pelo juntor selecionado.
- » **Bloqueio de chamada entrante:** selecione esta opção para bloquear chamadas entrantes pelo juntor selecionado.
- » **Bloqueio de chamada entrante sem ID:** selecione esta opção para bloquear chamadas entrantes sem ID. A chamada será derrubada antes do encaminhamento para o ramal.
- » **Bloqueio de chamada sainte em roaming:** selecione esta opção para bloquear chamadas saintes quando a operadora sinalizar que está em modo roaming (fora da área de atuação). A chamada será derrubada antes do encaminhamento para o juntor GSM/3G correspondente.
- » **Bloqueio de chamada entrante em roaming:** selecione esta opção para bloquear chamadas entrantes quando a operadora sinalizar que está em modo roaming (fora da área de atuação). A chamada será derrubada antes do encaminhamento para a porta FXS correspondente.

**Atenção:** a operadora de telefonia móvel é responsável pelo envio da sinalização roaming, certifique-se de que sua operadora esteja enviando o valor correto para utilização dessa função.

- » **Ocultar ID em ligações de saída:** selecione esta opção para ocultar o envio do ID nas chamadas saintes pelo juntor selecionado. Consulte a sua prestadora de telefonia móvel para saber se ela permite que as ligações sejam geradas com o ID oculto, pois muitas prestadoras bloqueiam esse tipo de ligação. Além disso, vale ressaltar que alguns links de E1 podem ignorar a informação de ocultar e exibir seu ID.
- » **Ajuste automático do ganho de RX:** selecione esta opção para ativar o ajuste automático de ganho nas chamadas pelo juntor selecionado. Para esta opção, o ganho de RX que será automaticamente ajustado, é o ganho no áudio entre o módulo GSM/3G e a prestadora de telefonia móvel.
- » **Redução automática de ruído:** selecione essa opção para ativar a redução automática de ruído nas chamadas pelo juntor selecionado. Para esta opção, os ruídos que serão automaticamente reduzidos, são os possíveis ruídos no áudio entre o módulo GSM/3G e a prestadora de telefonia móvel. Essa opção não irá reduzir ruídos causados por outros fatores.

#### **Submenu ganhos – GSM/3G**

Neste submenu é possível visualizar e configurar os níveis de offset dos ganhos de TX e RX dos juntores GSM/3G.

- » **Tx offset GSM/3G:** o offset padrão do ganho de transmissão dos juntores GSM/3G é 0 dB. Através deste submenu é possível ajustá-lo para valores entre -6 dB e 6 dB.
- » **Rx offset GSM/3G:** o offset padrão do ganho de recepção dos juntores GSM/3G é 0 dB. Através deste submenu é possível ajustá-lo para valores entre -6 dB e 6 dB.

#### **Submenu categorias - FXS**

Neste submenu é possível definir qual tipo de acesso externo será atribuída à porta FXS. A figura a seguir apresenta o padrão utilizado pelo equipamento GW 108 3G. Além das opções disponíveis de categoria de acesso, o usuário poderá definir outras, acessando o menu Roteamento>Acesso a prefixos, criando um novo item tipo Auxiliar.

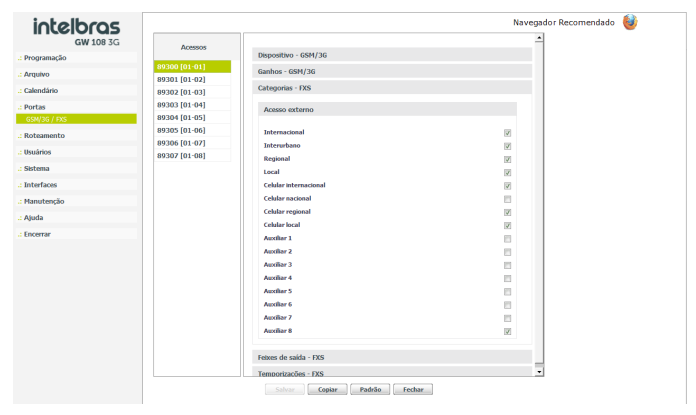

Definição de categoria

#### **Submenu temporizações – FXS**

- » **Duração máxima de chamada recebida (min):** determina o tempo máximo que a chamada recebida permanecerá em atividade, ao expirar o tempo programado a ligação é desligada.
- » **Duração máxima de chamada originada (min):** determina o tempo máximo que a chamada originada permanecerá em atividade, ao expirar o tempo programado a ligação é desligada.

#### <span id="page-25-0"></span>**7.4. Conversão de saída**

Com a utilização da conversão de saída, o usuário poderá ter sua chamada telefônica direcionada para o cartão SIM mais conveniente, conforme sua necessidade, esse roteamento é feito sobre um padrão de numeração da operadora.

A figura a seguir exibe a tela de configuração dessa funcionalidade.

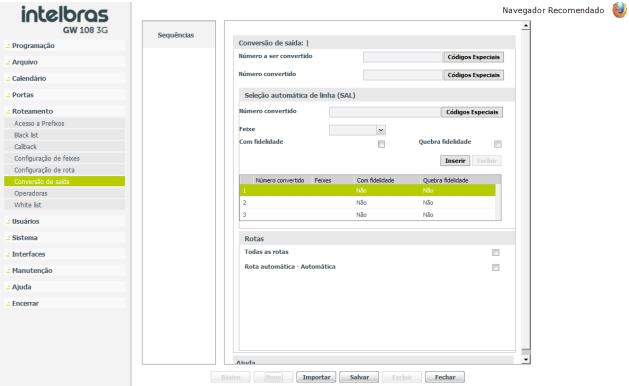

Ambiente de configuração de conversão de saída

- » **Número a ser convertido:** numeração da qual se pretende fazer uma conversão. **Exemplo:** preenchendo esse campo com a numeração 123, quando for realizada uma ligação que tenha essa sequência inicial, ela será convertido para a numeração preenchida no campo Número convertido.
- » **Número convertido:** substituirá a numeração que foi preenchida no campo Número a ser convertido pela que está preenchida no campo Número convertido.
- » **Feixe:** define as linhas GSM/3G para qual se pretende rotear o número que tem o início 123, conforme preenchido o campo Número a ser convertido.
- » **Com fidelidade:** selecione essa opção para indicar que o juntor será utilizado somente para os números roteados.
- » **Quebra de fidelidade:** selecione essa opção para indicar que o juntor não será utilizado somente para os números roteados.
- » **Rotas:** define qual rota de saída será utilizada.

#### <span id="page-26-0"></span>**7.5. Função White list**

A função White list é utilizada para cadastrar números que podem fazer ligação. A partir do momento que um número foi cadastrado, somente aquele número poderá realizar ligações. A função White list permite até 400 números cadastrados. Para usar essa funcionalidade acesse o menu Roteamento>White list.

#### **7.6. Função Black list**

A função Black list é utilizada para cadastrar números que serão bloqueados para atendimento. A partir do momento que um número foi cadastrado na lista de black list não será possível receber ligação originada pelo número cadastrado. A função Black list permite até 400 números cadastrados. Para usar essa funcionalidade acesse o menu Roteamento>Black list.

#### **7.7. Função Call back**

O Call back é uma funcionalidade de retorno de ligação. Funciona da seguinte maneira: o equipamento ao receber uma ligação verifica se o número está cadastrado na lista de call back, caso o número esteja cadastrado, o equipamento faz o desligamento da chamada corrente e realiza duas chamadas, uma para quem originou a chamada e outra para a porta FXS que iria receber a ligação.

A ligação efetuada para o número que originou a chamada será subordinada ao roteamento de saída.

**Atenção:** em chamadas locais algumas operadoras enviam somente o número do chamador na identificação, outras enviam o código de área seguido de zero (0) ou, as vezes, somente o código de área. Em ligações interurbanas algumas operadoras enviam o zero (0) e outras somente o código de área. Certifique-se da real informação de identificação enviado pela operadora e realize o cadastro na lista de call back, com valores equivalentes ao enviado pela operadora. Conforme o número recebido deve-se criar uma conversão de saída para adequar o número recebido ao padrão de discagem.

A figura a seguir exibe a tela de cadastro de call back.

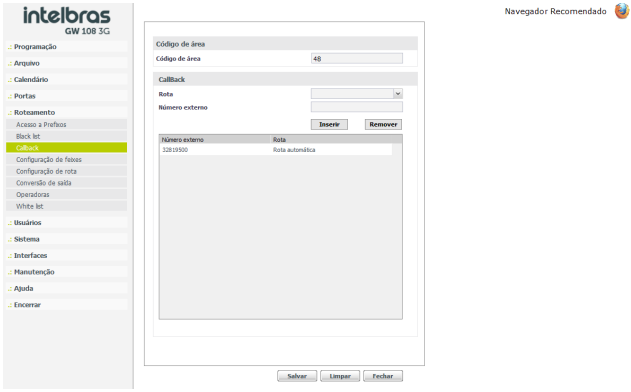

Ambiente de programação do call back

#### **Inserir números na lista de call back**

Para inserir números na lista de call back, acesse o menu Roteamento>Call back e selecione o ramal atendedor do juntor GSM/3G que será configurado o call back, acesse o submenu Call back e configure conforme o procedimento a seguir:

- 1. No campo Rota selecione a rota de saída da chamada de call back;
- 2. No campo Número externo digite o número que será inserido na lista de call back (número do chamador);
- 3. Clique na opção Inserir para que o número seja adicionado na lista de call back;
- 4. Certifique-se que a chamada de retorno atende as configurações de roteamento de saída, para algumas operadoras é necessário adicionar o prefixo e código de área na tabela de roteamento de saída;
- 5. Após inserir todos os números, clique na opção Salvar e envie as programações realizadas através do menu Arquivo>Enviar programações.

#### <span id="page-28-0"></span>**Principais características relacionadas com a facilidade call back**

- » É possível cadastrar até 400 números na lista de call back.
- » Durante o call back é feito somente uma chamada sainte, ou seja, se o número externo e/ou número interno não atender esta chamada não será feito uma segunda chamada para número identificado (número do chamador). Caso queira reativar o call back será necessário uma nova chamada e assim sucessivamente.
- » A partir do momento que o número chamador atender a ligação, a operadora já estará contabilizando o tempo da chamada e caso não houver atendimento do número chamado no tempo determinado pela operadora, a ligação será desligada ou entrará em caixa postal. Atentem-se as temporizações conforme operadora utilizada.

#### <span id="page-28-1"></span>**7.8. Monitoramento dos canais GSM/3G**

Através do Programador Web é possível monitorar o status de todos os canais GSM/3G do GW 108 3G. Para isso, no Programador Web, acesse o menu Manutenção>Estado GSM/3G, uma tela semelhante com a figura a seguir será exibida.

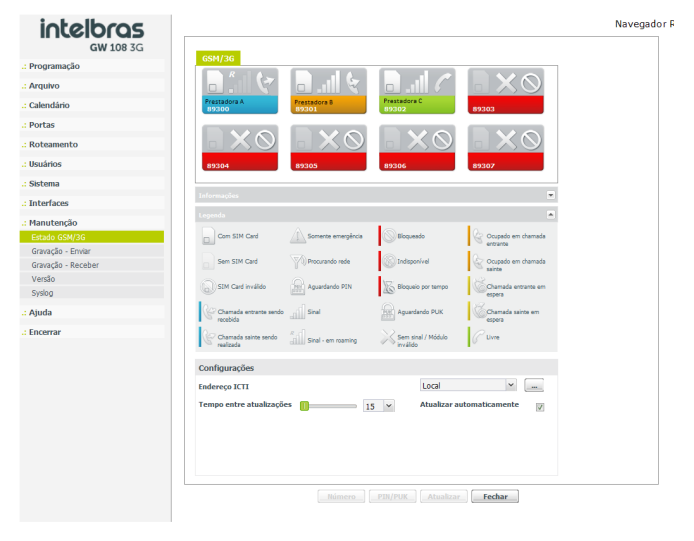

Janela de monitoramento dos canais GSM/3G

A quantidade de canais GSM/3G visualizados nessa tela são sempre 8, independente se está com a placa de expansão instalada ou não.

Os canais GSM/3G com identificação 89300 até 89303 representam os cartões SIM que ficam conectados na placa base. Já os canais com identificação 89304 até 89307 são os que representam os cartões SIM que ficam conectados na placa de expansão.

Através do Programador Web é possível visualizar as informações de cada um dos canais GSM/3G (figura a seguir) e as principais informações disponíveis são: o nome da prestadora de telefonia móvel do cartão SIM inserido no slot, número do juntor GSM/3G, status do slot para cartão SIM, barra de nível de sinal GSM/3G e o status do canal, conforme visto na figura a seguir.

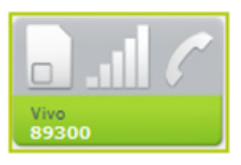

Janela de estado do canal GSM/3G

Os ícones exibidos nessa tela são:

- » **Nome da prestadora de telefonia móvel:** essa informação é carregada automaticamente após a inserção do cartão SIM no slot.
- » **Número do juntor GSM/3G:** número do juntor GSM/3G referente ao canal/slot. Maiores detalhes no item Juntor GSM/3G deste manual.
- » **Status do slot para cartão SIM:** exibe a informação se o slot para cartão SIM está com cartão SIM inserido, se está sem cartão SIM inserido ou com cartão SIM inválido.

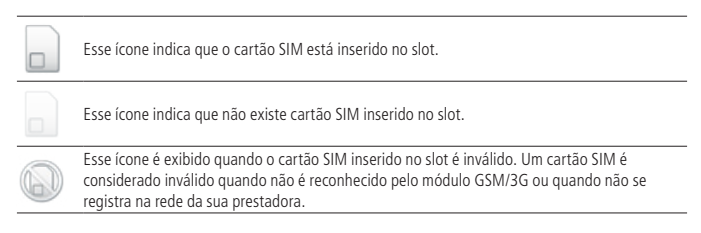

#### » **Barra de nível de sinal GSM/3G:** exibe o nível de sinal GSM/3G do canal/ slot.

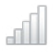

Esse ícone exibe através de barras o nível de sinal GSM/3G do canal/slot. A quantidade de barras pode variar de 0 a 5, sendo que quanto mais barras aparecerem melhor está o nível de sinal GSM/3G.

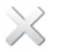

Esse ícone indica que o canal/slot está sem sinal GSM/3G. Quando o cartão SIM é inválido este ícone também será exibido.

#### » **Status do canal:** exibe o status do canal/slot.

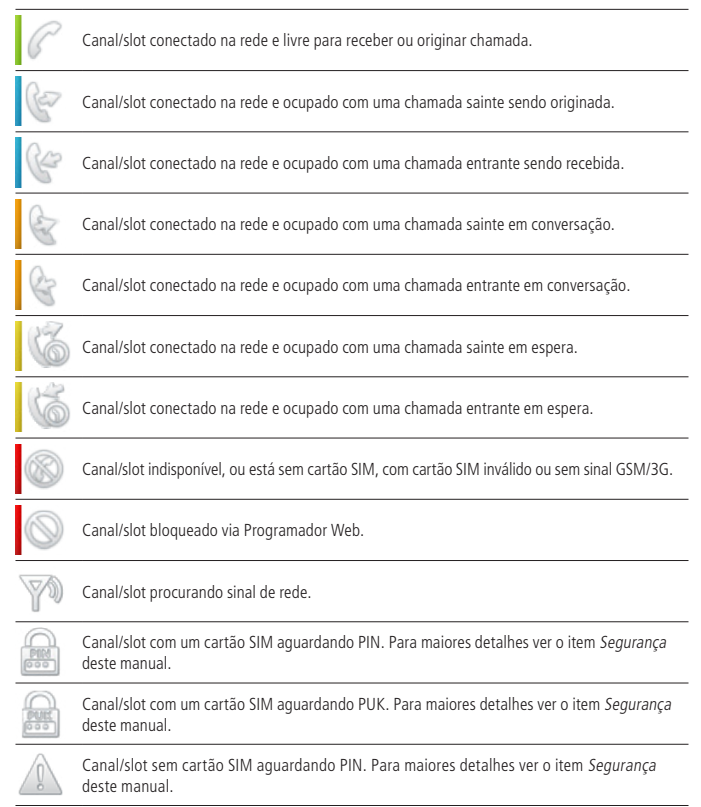

Se um desses canais GSM/3G for selecionado, serão exibidas outras informações relacionadas ao juntor GSM/3G.

As informações exibidas são:

- » **Nome do juntor:** exibe o nome do juntor referente ao canal/slot GSM/3G selecionado.
- » **Número:** exibe o número do cartão SIM inserido no canal/slot GSM/3G selecionado. Algumas prestadoras de telefonia móvel não comercializam seus cartões SIM com essa informação gravada, porém, através do Programador Web é possível gravar este número no cartão SIM.

**Obs.:** o número gravado é utilizado apenas para visualização através do Programador Web. O número oficial do cartão SIM exibido nas chamadas saintes, entrantes, para tarifação, etc., não pode ser alterado.

- » **Operadora:** exibe o nome da prestadora de telefonia móvel do cartão SIM inserido no canal/slot GSM/3G selecionado.
- » **Solicitação PIN:** exibe se a opção de solicitação de PIN na inicialização do cartão SIM está habilitada ou desabilitada para o canal/slot GSM/3G selecionado.
- » **Cód. IMSI:** exibe o código IMSI do cartão SIM inserido no canal/slot GSM/3G selecionado.
- » **Cód. ICCID:** exibe o código ICCID do cartão SIM inserido no canal/slot GSM/3G selecionado.
- » **Estado da porta:** exibe o estado da porta do canal/slot GSM/3G selecionado, se livre ou fora de serviço.
- » **Estado do driver:** exibe o estado do driver do canal/slot GSM/3G selecionado, se livre ou fora de serviço.
- » **Nível do sinal (dBm):** exibe o nível de sinal GSM/3G em dBm do canal/slot GSM/3G selecionado.
- » **Modelo do módulo:** exibe o modelo do módulo GSM/3G do canal/slot GSM/3G selecionado.
- » **Firmware do módulo:** exibe o firmware do módulo GSM/3G do canal/slot GSM/3G selecionado.
- » **IMEI do módulo:** exibe o IMEI do módulo GSM do canal/slot GSM/3G selecionado.

#### <span id="page-32-0"></span>**7.9. PIN/PUK**

#### **Inserção do PIN**

Se for inserido em um slot do GW 108 3G um cartão SIM com a função solicitação de PIN habilitada, esse cartão SIM não irá se registrar na rede da prestadora de telefonia móvel até que o código PIN seja inserido. No Programador Web será exibido o ícone Aguardando PIN. A figura a seguir é um exemplo de solicitação do código PIN pelo programador.

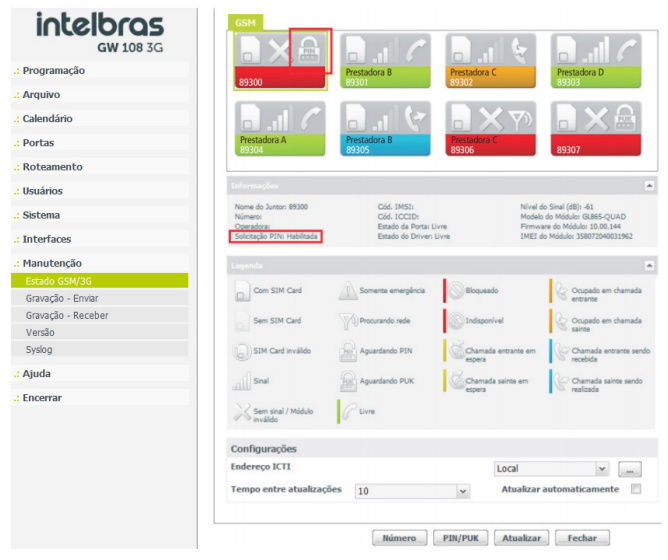

Solicitação código PIN

#### **Habilitar/desabilitar solicitação de PIN**

A função solicitação do PIN também pode ser habilitada ou desabilitada através do Programador Web.

1. Para habilitar/desabilitar a solicitação de PIN selecione o slot/canal no qual está instalado o cartão SIM que deseja-se configurar e clique em PIN/PUK, será exibida a tela a seguir;

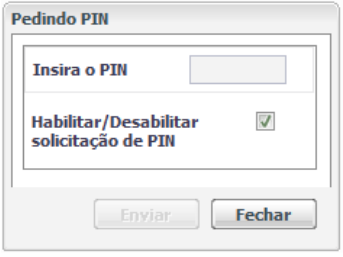

Habilitar/Desabilitar solicitação de PIN

2. Para habilitar a solicitação do código PIN, no campo de preenchimento Insira o PIN digite o código PIN do cartão SIM, selecione a opção Habilitar/Desabilitar solicitação de PIN e clique em Enviar;

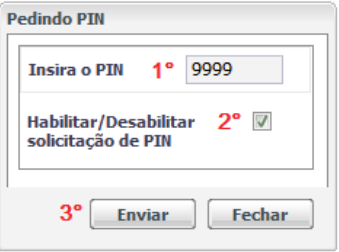

Habilitar solicitação de PIN

» Se o código PIN foi digitado corretamente será exibida a mensagem a seguir e o cartão SIM irá perder o registro na rede da prestadora de telefonia móvel. O ícone Aguardando PIN será exibido no canal/slot configurado.

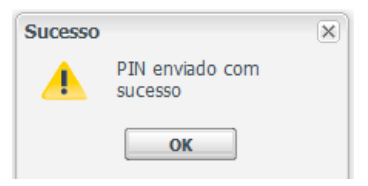

Confirmação do envio do PIN

**Atenção:** se o código PIN for digitado incorretamente 3 vezes o cartão SIM será bloqueado e será solicitado o código PUK.

3. Para desabilitar a solicitação do código PIN, no campo de preenchimento Insira o PIN digite o código PIN do cartão SIM, desmarque a opção Habilitar/Desabilitar solicitação de PIN e clique em Enviar.

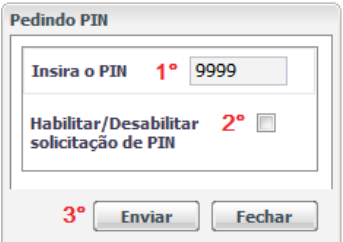

Desabilitar solicitação de PIN

» Se o código PIN foi digitado corretamente será exibida a mensagem a seguir e o cartão SIM irá se registrar na rede da prestadora de telefonia móvel.

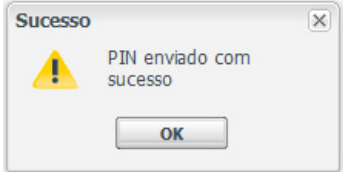

Confirmação do envio do PIN

**Atenção:** se o código PIN for digitado incorretamente 3 vezes o cartão SIM será bloqueado e será solicitado o código PUK.

#### **Inserção do PUK**

Se o código PIN for digitado incorretamente mais de 3 vezes o cartão SIM será bloqueado e será necessário o código PUK para desbloqueá-lo. No Programador Web será exibido o ícone Aguardando PUK. A figura a seguir é um exemplo em que o cartão SIM inserido no primeiro slot/canal está bloqueado e solicitando o código PUK.

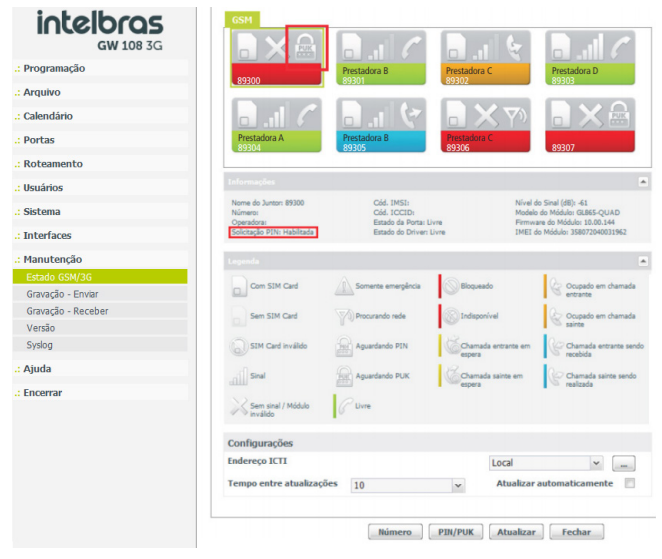

Solicitação código PUK
1. Para inserir o código PUK selecione o slot/canal que está aguardando o código PUK e clique em PIN/PUK, será exibida a tela a seguir;

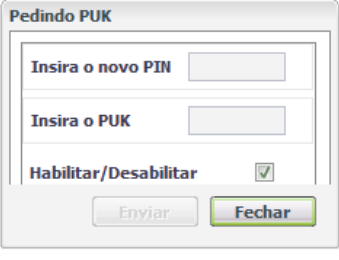

Pedindo PUK

2. No campo de preenchimento Insira o novo PIN digite um novo código PIN (de 4 a 8 caracteres), no campo de preenchimento Insira o PUK digite o código PUK do cartão SIM e clique em Enviar;

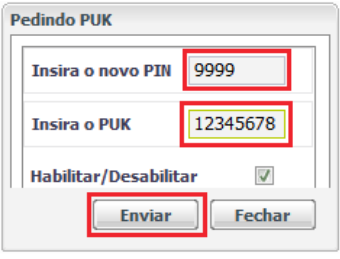

Digitando PUK

**Obs.:** o código PUK do cartão SIM é uma informação que normalmente acompanha o cartão SIM. Caso você não tenha essa informação, consulte a sua prestadora de telefonia móvel.

3. Se o código PUK foi digitado corretamente será exibida a mensagem a seguir e o cartão SIM irá fazer o registro na rede da prestadora de telefonia móvel.

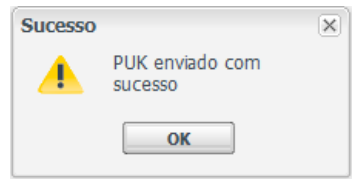

Confirmação do envio do PUK

**Atenção:** se o código PUK for digitado incorretamente 3 vezes o cartão SIM será totalmente bloqueado e será impossível desbloqueá-lo.

# 8.Dúvidas frequentes

1. **Meu equipamento sinaliza modo roaming, mas estou na mesma região de atuação do meu código de área.**

Algumas operadoras GSM/3G podem sinalizar informação de roaming, mesmo não estando fora da área do seu prefixo. Atente-se a essa sinalização antes de usar a funcionalidade de bloqueio de chamada enquanto em modo roaming.

2. **Meu equipamento não sinaliza roaming mesmo que meu equipamento esteja instalado fora da área de meu prefixo.**

Algumas operadoras não sinalizam a informação de roaming, consequentemente o equipamento GW 108 3G não é notificado e não realiza o bloqueio das chamadas. Atente-se a essa sinalização antes de usar a funcionalidade de bloqueio de chamada enquanto em modo roaming.

3. **Meu sinal é baixo, consigo conversar na maioria das vezes, no entanto em alguns momentos não consigo realizar minhas ligações e quando consigo a chamada às vezes fica ruim. O que pode está acontecendo?**

Sugerimos operação com sinal acima de -95 dBm. Pois interferências externas, como a influência do tempo, podem atenuar o sinal em determinados momentos, afetando a chamada.

#### 4. **Tenho 4 cartões SIM fazendo ligações e 4 cartões SIM disponíveis para receber chamadas, mesmo assim as ligações entrantes são sinalizadas como estando ocupado. O que pode está acontecendo?**

Quando o equipamento tem roteamento de saída habilitado, a porta FXS que origina a chamada pode utilizar outro cartão SIM que não seja o seu par. Dessa forma o par GSM/3G não terá atendedor disponível permanecendo em estado de ocupado. Para resolver isso o usuário poderá habilitar a função desvio para grupo, consulte o item [5.3. Recebendo ligações através do GW 108 3G](#page-19-0), para maiores detalhes.

#### 5. **Como faço para desabilitar ou habilitar um desvio de chamada ou uma chamada em espera?**

O desvio de chamadas e chamadas em espera deve ser programado com sua operadora de celular, consulte mais informações do código de configuração com sua operadora e proceda a configuração através da sua porta FXS correspondente.

#### 6. **Quando insiro o cartão SIM e realizo uma chamada na sequência o meu telefone dá a mensagem de troncos ocupado, o que pode ser?**

Enquanto o cartão SIM não registrar na operadora, essa mensagem será enviada, o cartão SIM demora em torno de 20 segundos para registrar-se com a operadora. O usuário deverá aguardar esse tempo para realizar chamadas. Uma dica é observar a cadência de registro do LED associado à porta FXS correspondente, para então realizar a ligação.

#### 7. **Como são tratadas as ligações para telefones celulares que tiveram portabilidade?**

O equipamento GW 108 3G, não verifica portabilidade numérica, o único tipo de roteamento realizado é por análise numérica.

# Termo de garantia

Fica expresso que esta garantia é conferida mediante as seguintes condições:

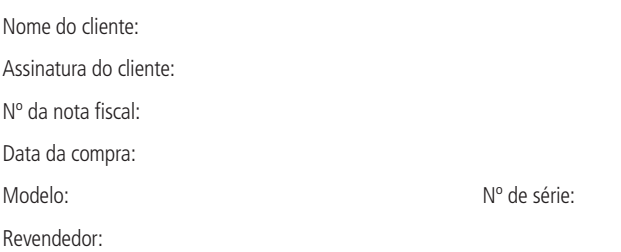

- 1. Todas as partes, peças e componentes do produto são garantidos contra eventuais vícios de fabricação, que porventura venham a apresentar, pelo prazo de 1 (um) ano – sendo este de 90 (noventa) dias de garantia legal e 9 (nove) meses de garantia contratual –, contado a partir da data da compra do produto pelo Senhor Consumidor, conforme consta na nota fiscal de compra do produto, que é parte integrante deste Termo em todo o território nacional. Esta garantia contratual compreende a troca gratuita de partes, peças e componentes que apresentarem vício de fabricação, incluindo as despesas com a mão de obra utilizada nesse reparo. Caso não seja constatado vício de fabricação, e sim vício(s) proveniente(s) de uso inadequado, o Senhor Consumidor arcará com essas despesas.
- 2. A instalação do produto deve ser feita de acordo com o Manual do Produto e/ou Guia de Instalação. Caso seu produto necessite a instalação e configuração por um técnico capacitado, procure um profissional idôneo e especializado, sendo que os custos desses serviços não estão inclusos no valor do produto.
- 3. Constatado o vício, o Senhor Consumidor deverá imediatamente comunicar-se com o Serviço Autorizado mais próximo que conste na relação oferecida pelo fabricante – somente estes estão autorizados a examinar e sanar o defeito durante o prazo de garantia aqui previsto. Se isso não for respeitado, esta garantia perderá sua validade, pois estará caracterizada a violação do produto.
- 4. Na eventualidade de o Senhor Consumidor solicitar atendimento domiciliar, deverá encaminhar-se ao Serviço Autorizado mais próximo para consulta da taxa de visita técnica. Caso seja constatada a necessidade da retirada do produto, as despesas decorrentes, como as de transporte e segurança de ida e volta do produto, ficam sob a responsabilidade do Senhor Consumidor.
- 5. A garantia perderá totalmente sua validade na ocorrência de quaisquer das hipóteses a seguir: a) se o vício não for de fabricação, mas sim causado pelo Senhor Consumidor ou por terceiros estranhos ao fabricante; b) se os danos ao produto forem oriundos de acidentes, sinistros, agentes da natureza (raios, inundações, desabamentos, etc.), umidade, tensão na rede elétrica (sobretensão provocada por acidentes ou flutuações excessivas na rede), instalação/uso em desacordo com o manual do usuário ou decorrentes do desgaste natural das partes, peças e componentes; c) se o produto tiver sofrido influência de natureza química, eletromagnética, elétrica ou animal (insetos, etc.); d) se o número de série do produto tiver sido adulterado ou rasurado; e) se o aparelho tiver sido violado.
- 6. Esta garantia não cobre perda de dados, portanto, recomenda-se, se for o caso do produto, que o Consumidor faça uma cópia de segurança regularmente dos dados que constam no produto.
- 7. A Intelbras não se responsabiliza pela instalação deste produto, e também por eventuais tentativas de fraudes e/ou sabotagens em seus produtos. Mantenha as atualizações do software e aplicativos utilizados em dia, se for o caso, assim como as proteções de rede necessárias para proteção contra invasões (hackers). O equipamento é garantido contra vícios dentro das suas condições normais de uso, sendo importante que se tenha ciência de que, por ser um equipamento eletrônico, não está livre de fraudes e burlas que possam interferir no seu correto funcionamento.
- 8. Após sua vida útil, o produto deve ser entregue a uma assistência técnica autorizada da Intelbras ou realizar diretamente a destinação final ambientalmente adequada evitando impactos ambientais e a saúde. Caso prefira, a pilha/bateria assim como demais eletrônicos da marca Intelbras sem uso, pode ser descartado em qualquer ponto de coleta da Green Eletron (gestora de resíduos eletroeletrônicos a qual somos associados). Em caso de dúvida sobre o processo de logística reversa, entre em contato conosco pelos telefones (48) 2106-0006 ou 0800 704 2767 (de segunda a sexta-feira das 08 ás 20h e aos sábados das 08 ás 18h) ou através do e-mail suporte@intelbras.com.br.

Sendo estas as condições deste Termo de Garantia complementar, a Intelbras S/A se reserva o direito de alterar as características gerais, técnicas e estéticas de seus produtos sem aviso prévio.

Todas as imagens deste manual são ilustrativas.

Produto beneficiado pela Legislação de Informática.

Español

# intelbras

# **GW 108 3G Interfaz con 4 puertos GSM/3G/FXS**

¡Felicidades! Usted acaba de adquirir un producto con la calidad y garantía Intelbras.

El GW 108 3G es una interfaz que convierte una llamada de telefonía fija para celular GSM/3G Pentabanda y viceversa, siendo ideal para instalarlo en rack 19". Posee 4 canales GSM/3G y FXS y puede llegar a hasta 8 canales cuando se utilice una tarjeta de expansión. La utilización del GW 108 3G permite a las extensiones de su PABX hacer llamadas vía un número celular y disfrutar de los planes de los operadores de telefonía móvil, reduciendo así los costos.

# Cuidados y seguridad

**Atención:** solamente un técnico autorizado puede abrir la tapa del producto GW 108 3G, así como conectar y manejar sus tarjetas.

- » Leer cuidadosamente toda la información acerca del equipo. Siga todas las orientaciones de seguridad.
- » Consultar siempre a un superior o responsable inmediato antes de iniciar el trabajo, informando los procedimientos y las precauciones de seguridad necesarias para realizar el servicio solicitado.
- » Apagar la energía del sistema durante los servicios de montaje o retirada de las tarjetas.
- » Conectar el conductor de puesta a tierra en el sistema involucrado antes de iniciar. Nunca opere el equipo con el conductor de puesta a tierra desconectado.

Para evitar daños electrostáticos, observe las siguientes precauciones:

**Atención:** la electricidad estática puede dañar los componentes electrónicos de la tarjeta. Ese tipo de daño puede ser irreversible o reducir la expectativa de vida útil del dispositivo.

- » Siempre utilice una pulsera antiestática, o similar, al tocar en la tarjeta o en algún componente electrónico.
- » El transporte y el almacenamiento deben hacerse solamente en empaques contra electricidad estática.
- » Coloque la tarjeta sobre una superficie aterrada al retirarla del empaque.
- » Evite tocar las clavijas de los circuitos integrados o conductores eléctricos.

# 1.Especificaciones técnicas

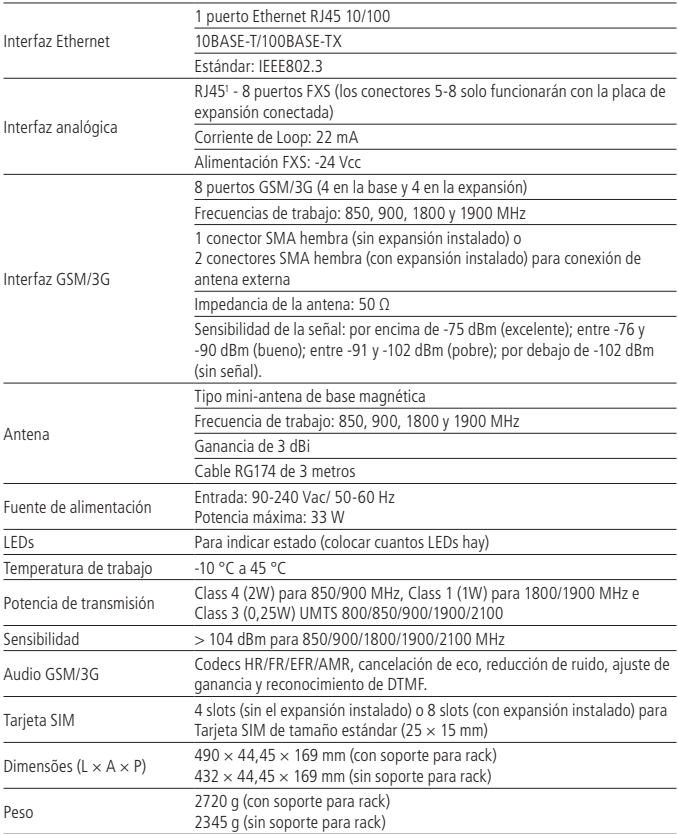

<sup>1</sup> Compatible con conector RJ11. Debe usarse el cable RJ11 como cable adaptador estándar.

# 2.Características

- » Identificacion de llamadas vía DTMF
- » Bloqueo de llamadas salientes (locales, LDN, LDI, por prefijo, por número, todas llamadas, en roaming, etc.)
- » Bloqueo de llamadas entrantes (por prefijo, por número, todas llamadas, llamadas sin identificación, en roaming, etc.)
- » Enrutamiento automático de salida
- » Fidelización de operador
- » Introducción de prefijo antes del número marcado
- » Seguridad (introducción del PIN, habilitar/deshabilitar solicitación del PIN e introducción del PUK)
- » Call back (retorno al último llamador)
- » Lista Blanca
- » Ocultación de ID en llamadas salientes
- » Ajuste automático de la ganancia del audio recibido, reducción automática de ruido y cancelación de eco
- » Temporización de llamadas salientes y/o entrantes
- » Monitoreo remoto de los estados de los puertos GSM/3G
- » Inversión de polaridad<sup>1</sup>
- » Envío de señalización DTMF

<sup>1</sup> Verifique si el PABX está configurado para reconocer la inversión de polaridad.

#### **3.1. Panel frontal**

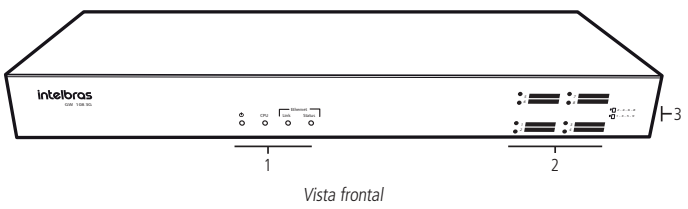

- 1. LEDs indicadores del estado del producto
- 2. Conectores y LEDs de las Tarjetas SIM
- 3. Indicadores de conexión de las Tarjetas SIM

#### **3.2. LEDs**

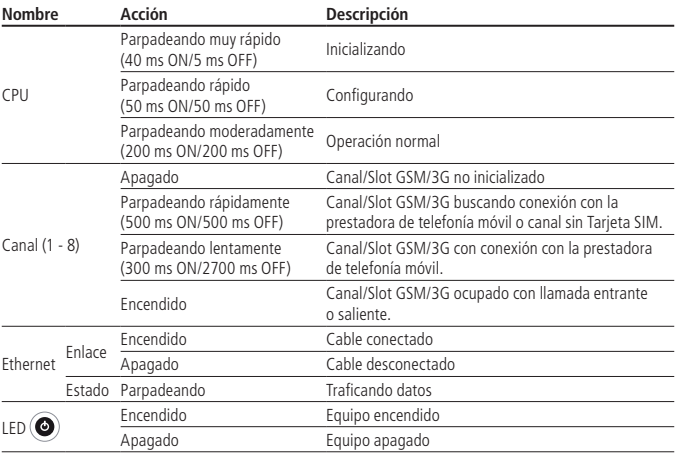

#### **3.3. Panel posterior**

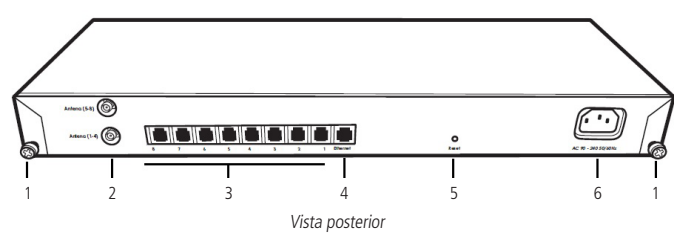

- 1. Tornillos para apertura y cierre del gabinete
- 2. Conectores para antena GSM/3G
- 3. Conectores FXS (los puertos FXS de 5-8 solo funcionarán con el tablero de expansión instalada)
- 4. Conector Ethernet
- 5. Guía para botón de reset
- 6. Conector para cable de alimentación

#### **3.4. Capacidad de líneas GSM/3G y FXS**

El interfaz GW GSM/3G sale de fábrica con una modularidad estándar de 4 líneas GSM/3G y 4 FXS. A través de la adquisición de la tarjeta de expansión GW 108 3G, usted puede duplicar la capacidad máxima del producto. Podrá adquirir la tarjeta de expansión a través de la red de venta Intelbras.

#### **3.5. Protección de programación**

Todas las programaciones y configuraciones del producto son almacenadas en la memoria flash y no se pierden en el supuesto de falla de energía.

#### **3.6. Antena**

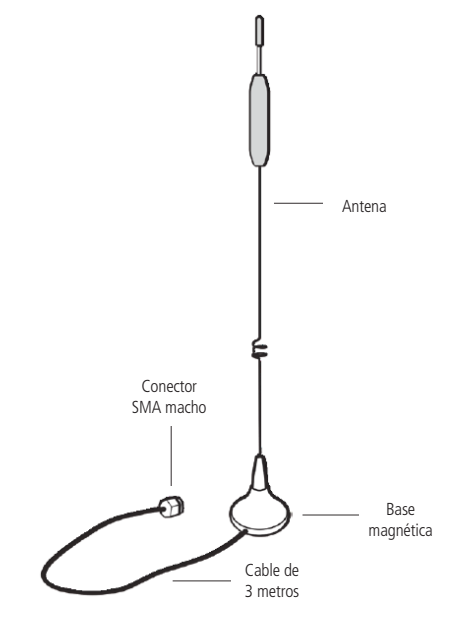

Antena de base magnética

Mini-antena de base magnética, penta band (850/900/1800/1900 MHz), ganancia de 5 dBi, conexión SMA macho y cable de 3 metros. Una antena acompaña el GW 108 3G, y otra, la tarjeta de expansión.

# <span id="page-48-0"></span>4.Instalación

### **4.1. Instalando tarjeta de expansión opcional**

El interfaz GW 108 3G posibilita conectar una tarjeta de expansión. Para conectarla, siga el siguiente procedimiento:

- 1. Desconecte el producto de la energía eléctrica;
- 2. Retire el producto del rack;
- 3. Desenroscar y quitar la tapa;
- 4. Retire la etiqueta que impide la introducción de las Tarjetas SIM 5-8;
- 5. Encaje la tarjeta expansión como muestra la figura:

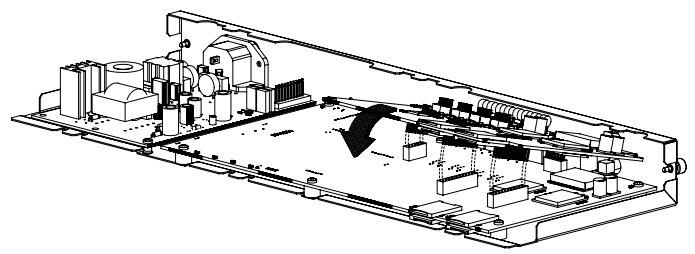

Conexión tarjeta de expansión

6. Cierre el producto, instálelo en el bastidor y conéctelo a la fuente de alimentación.

## **4.2. Montaje en rack 19" (EIA)**

Las dimensiones del interfaz GW 108 3G atienden al estándar EIA (Electronic Industries Alliance), permitiendo la instalación en racks de 19" desde que haya 1U de altura disponible para la fijación. Para instalar el producto en un rack, siga el procedimiento:

- 1. Desconecte el interfaz de la alimentación eléctrica, en caso de estar conectado;
- 2. Instale los dos soportes en L que acompañan el equipo, atornillándolos en las laterales del producto, como muestra la figura siguiente:

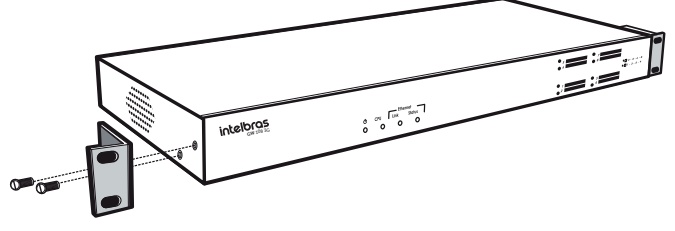

Instalación de los soportes en el interfaz

3. Elija la posición deseada en el rack y atornille la interfaz, como muestra la figura siguiente:

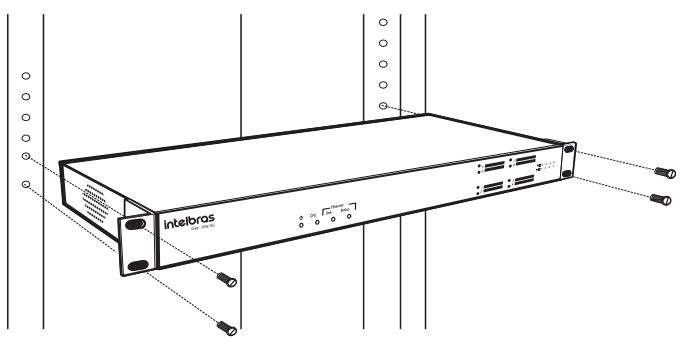

Fijación del interfaz en el rack

- 4. Conecte el cable de alimentación en el interfaz en una toma eléctrica;
- 5. Conecte el interfaz a la red a través del puerto Ethernet;
- 6. Conecte a través del cableado el puerto FXS del interfaz en los puertos FXO de su interfaz;
- 7. Conecte las antenas GSM/3G;
- 8. Conecte las Tarjetas SIM en los slots (espere a que la máquina se inicie y después de registrarse con su proveedor de servicios).

# **4.3. Montaje en una superficie lisa**

El interfaz GW 108 3G también puede ser posicionado sobre una superficie lisa, como una mesa o un estante.

Para realizar esta instalación, siga el procedimiento:

- 1. Desconecte el interfaz de la energía eléctrica, en caso de estar conectado;
- 2. Fije los cuatro pies de goma (que acompañan el producto) en la base del interfaz, como muestra la figura siguiente. Los pies de goma son autoadhesivos, retire la protección para posibilitar que se peguen;

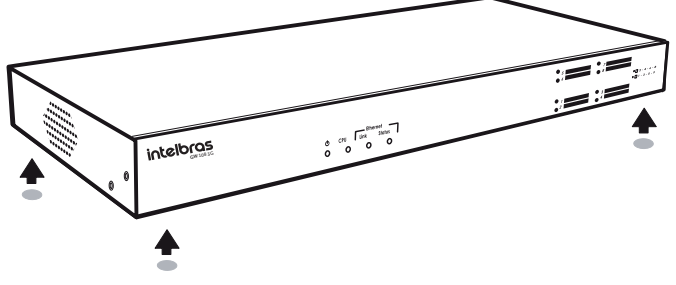

Fijación de los pies de goma en el interfaz

**Atención:** para garantizar la correcta ventilación y la disipación del calor, no obstruya las laterales del producto.

- 3. Conecte el cable de alimentación en el interfaz en una toma eléctrica;
- 4. Conecte el interfaz a la red a través del puerto Ethernet;
- 5. Conecte los puertos FXS del interfaz en las troncales analógicas (FXO) de su interfaz, vía cableado;
- 6. Conecte las antenas GSM/3G;
- 7. Conecte las tarjetas SIM en las ranuras (espere a que la máquina se inicie y después de registrarse con su proveedor de servicios).

### **4.4. Puesta a tierra**

La puesta a tierra de la toma en la que el producto será conectado debe estar de acuerdo con la norma ABNT NBR 5410. El GW 108 3G estará conectado a esa puesta a tierra a través del cable tripolar que acompaña el producto.

### **4.5. Configuración del GW 108 3G**

Para configurar el GW 108 3G el usuario debe descargar los siguientes programas: ICTI Manager y Programador Web.

**Importante:** la descarga debe seren la página del producto para acceder al sitio web de Intelbras (**www.intelbras.com.br**) y busque el nombre del producto.

Para acceder a la programación del interfaz, se debe conectarlo físicamente a la computadora, como muestra la siguiente figura, en la que el puerto Ethernet del GW 108 3G debe ser conectado al puerto de red de la computadora vía cable UTP 10/100.

![](_page_51_Figure_6.jpeg)

Conexión PC con GW 108 3G

**Importante:** uso del navegador Mozilla Firefox® (versión 40.0).

**Obs.:** es posible verificar el nivel de señal GSM/3G vía programador web.

#### **4.6. Instalando el ICTI Manager**

El programa ICTI Manager tiene la función de controlar la comunicación entre el equipo GW 108 3G y la computadora en la que se ejecutará el Programador Web, esa comunicación es vía una conexión TCP/IP.

Para proceder con la instalación del ICTI Manager, siga los siguientes pasos:

- 1. Descargue el instalador desde el sitio web de Intelbras;
- 2. Seleccione el idioma de instalación;
- 3. Se recomienda cerrar todas las aplicaciones abiertas durante la instalación;
- 4. Realice la lectura del contrato de la licencia de uso del ICTI Manager;
- 5. Durante el cuestionamiento de selección de los componentes necesarios, elegir la opción Instalación del ICTI Manager Impacta;
- 6. Seleccione la creación de iconos, principalmente la creación del icono en la barra de tareas;
- 7. Oprima el botón Instalar para confirmar la instalación;
- 8. Ejecute el ICTI Manager;
- 9. En la aplicación ICTI Manager, acceda al menú Configuraciones la subopción Configurar Conexión;

En la pantalla de configuración, seleccione el checkbox Red y complete el campo de Dirección IP, de acuerdo con el IP atribuido al equipo. Para los equipos con configuración estándar de fábrica, complete el campo End.IP: y Puerto:, como muestra la figura siguiente. En caso de modificación de IP, acceda al ítem [6.1. Configuración lógica de](#page-55-0)  [la conexión Ethernet del GW 108 3G](#page-55-0) en este manual.

10. Verifique si la computadora está en la misma red que el equipo GW 108 3G;

![](_page_52_Picture_92.jpeg)

Configuración de conexión estándar

11. Tras efectuar la configuración, verifique el estado del ICTI; ése debe permanecer totalmente verde (como muestra la figura siguiente), indicando comunicación entre la computadora y el interfaz GW 108 3G.

![](_page_52_Picture_9.jpeg)

Estado del ICTI Manager

Con la comunicación establecida entre el GW 108 3G y la computadora a través de la aplicación ICTI Manager, se puede ecfetuar la comunicación con el Programador Web.

### **4.7. Instalando el Programador Web**

El Programador Web del GW 108 3G posibilita programar el equipo, visualizar las configuraciones ya realizadas y los estados de la interfaz GSM/3G. Para realizar la instalación, siga las siguientes instrucciones:

- 1. Descargue el archivo de instalación del programador WEB del GW 108 3G en el sitio de Intelbras y ejecútelo;
- 2. Seleccione el idioma de instalación;
- 3. Es recomendable cerrar todas las aplicaciones antes de proseguir;
- 4. Haga la lectura del contrato de licencia de uso del Programador Web;
- 5. Seleccione el país de instalación del Programador Web;
- 6. Defina el puerto de operación del Programador Web, el estándar es 8080. Opcionalmente, el usuario puede activar la conexión segura vía protocolo SSL;
- 7. Un texto con información será presentado para su lectura;
- 8. Defina un directorio de instalación y una carpeta del menú iniciar para creación de los atajos;
- 9. Haga clic en Instalar para confirmar la instalación;
- 10. Tras instalar y ejecutar el Programador Web como administrador, el icono en la figura siguiente, debe aparecer en la barra de tareas.

![](_page_53_Picture_13.jpeg)

Estado del Programador Web

Tras la instalación con éxito, podrá accederse al equipo remotamente.

# 5.Operaciones básicas

### **5.1. Introduccción de la tarjeta SIM**

El GW 108 3G es compatible con todas las prestadoras de telefonía móvil 2G, siendo posible retirar e introducir las tarjetas SIM sin apagar el equipo.

Para instalar la(s) tarjeta(s) SIM, siga el siguiente procedimiento:

1. Introduzca la tarjeta SIM.

**Atención:** para la correcta introducción, observe la ilustración de posicionamiento que está estampada en la tapa frontal del gabinete;

- 2. En los canales/slots pares (2, 4, 6 y 8) introduzca la tarjeta SIM con el contacto metálico vuelto hacia arriba y el corte en bisel en la dirección de introducción. En los canales/slots impares (1, 3, 5 y 7) introduzca la tarjeta SIM con el contacto metálico vuelto hacia abajo y el corte en bisel en la dirección de introducción;
- 3. Solamente se considera la tarjeta SIM insertada cuando esté completamente trabada en el slot. Para monitorear el estado de la tarjeta SIM en cada canal/slot GS-M/3G, utilice el menú Mantenimiento>Estado GSM/3G del Programador Web, ver más información en el ítem [7.8. Monitoreo de los canales GSM/3G](#page-64-0), de este manual.

#### **Obs.:** » Introduzca tarjetas SIM habilitadas por su operador de telefonía.

» El GW 108 3G es compatible con tarjetas SIM de tamaño estándar (25  $\times$  15 mm). Solamente utilice tarjetas con dichas dimensiones.

#### **5.2. Haciendo una llamada a través del GW 108 3G**

El procedimiento de llamada a ser realizado por el usuario es definido por el PABX. La llamada del usuario debe ocupar una troncal analógica de su PABX que esté conectada físicamente a uno de los puertos FXS del GW 108 3G. Para el GW 108 3G con configuración estándar de fábrica, si una llamada originada en el PABX estuviere entrando en el puerto FXS1<sup>1</sup> del GW 108 3G, la misma será direccionada para la tarjeta SIM conectada en el slot 1 de la interfaz GSM/3G. Si la llamada en el PABX fuere saliente para el FXS2², la misma será direccionada para la tarjeta SIM conectada en el slot 2 y así sucesivamente. Con la configuración de enrutamiento de salida es posible seleccionar por cuál slot de la interfaz GSM/3G se efectuará la llamada, de acuerdo con el número a ser marcado (ver configuración de Conversión de salida para más información).

<sup>1</sup> Conector que está en la parte posterior identificado por el número 1.

² Conector que está en la parte posterior identificado por el número 2.

## **5.3. Recibiendo llamadas a través del GW 108 3G**

Todas las llamadas derivadas de la tarjeta SIM conectada en el slot 1 de la interfaz GSM/3G serán encaminadas internamente al puerto FXS1, las entrantes para la tarjeta SIM conectada en el slot 2 son encaminadas al puerto FXS2 y así sucesivamente.

Esta secuencia indepiende de la existencia de programación del Enrutamiento de salida.

Habrá posibilidad de habilitar contestación para grupo, para eso, acceda en el Programador Web el menú Sistema>Desvío para grupos y active la función Habilitar desvío para el grupo.

#### **5.4. Reset**

Para realizar la reinicialización del equipo oprima y suelte el botón Reset en el panel posterior del interfaz.

# 6.Configuración

Para acceder a las programaciones del interfaz, el usuario debe instalar los siguientes programas: ICTI Manager y Programador Web, además de utilizar un navegador de internet, como se describe en la sección [4. Instalación](#page-48-0).

### <span id="page-55-0"></span>**6.1. Configuración lógica de la conexión Ethernet del GW 108 3G**

La conexión Ethernet tiene la función de garantizar el acceso remoto al GW 108 3G a través de una interfaz de red. Para realizar configuraciones y hacer una lectura de los datos en el interfaz, se debe utilizar el software ICTI Manager, el Programador Web y un navegador de Internet.

Las configuraciones de red disponible en el estándar de fábrica son:

- » **Dirección IP:** 10.10.10.2
- » **Máscara de red:** 255.255.0.0
- » **Gateway de red:** 10.10.10.1
- » **Puerto:** 61000

Para escuchar la dirección IP, la máscara, el gateway de red y el puerto, deben completarse los siguientes comandos:

- » **Escuchar dirección IP:** \* + 60 + 997 + \*
- » **Escuchar máscara de red:** \* + 60 + 996 + \*
- » **Escuchar gateway de red:** \* + 60 + 995 + \*
- » **Escuchar puerto:** \* + 60 + 994 + \*

**Obs.:** para que sea posible escuchar, verifique si la extensión del PABX ha ocupado la troncal analógica (FXO) conectada a un FXS del GW 108 3G, en la que debe estar asociada con una tarjeta SIM ya registrada en el operador, para después, marcar los comandos. En el caso de no atender dichas condiciones, será retornado un mensaje Troncales ocupadas.

# 7.Operación

#### **7.1. Accediendo al equipo vía Ethernet**

Tras la conclusión de la instalación del ICTI Mananger y del Programador Web, es posible acceder a la página de configuración del GW 108 3G vía Ethernet. El acceso se hace a través de un navegador, en el que el usuario debe colocar la dirección IP de la computadora en la que está instalado el ICTI Manager y el puerto Ethernet definido durante la instalación. Si el usuario hace una instalación estándar y accede a través de la misma computadora, el enlace de acceso es equivalente al exhibido en la figura siguiente.

 $\leftarrow$  127.0.0.1:8080

Dirección URL

Para acceder al equipo, el usuario debe completar el campo identificador de Usuario y Clave. Como muestra la siguiente figura:

![](_page_56_Picture_7.jpeg)

Login de acceso

 $\nabla C$ 

El login y clave estándar de fábrica para acceso al equipo son:

- » **usuario:** admin
- » **clave:** admin

Se sugiere que se modifique la clave, para eso basta acceder al menú Mantenimiento> Clave y proceder con la modificación.

### **7.2. Interfaz de red**

Para modificar las configuraciones de red, el usuario debe acceder al menú Interfaces y el submenú Tarjeta de Red. Utilizando los campos, exhibidos en la figura siguiente, es posible modificar la Dirección IP, Máscara de red, Gateway y Puerto Ethernet.

![](_page_57_Picture_97.jpeg)

Configuración de la interfaz de red

#### **7.3. Puertos GSM/3G/FXS**

En el Programador Web del GW 108 3G, en el menú Puertos>GSM/3G/FXS, se mostrará una lista de 8 troncales GSM/3G del GW 108 3G, independiente de que haya o no la tarjeta de expansión instalada. Las troncales serán siempre creadas a partir de la numeración 89300 hasta 89307, en la que la troncal 89300 corresponde a la tarjeta SIM conectada en el slot 1, la troncal 89301 corresponde a la tarjeta SIM conectada en el slot 2 y así sucesivamente. Es importante destacar que los ítems de configuración: Dispositivo – GSM/3G y Ganancias – GSM/3G se refieren a las configuraciones de la interfaz GSM/3G. Ya los ítems de configuración Categorías – FXS, Grupos troncales de salida- FXS y Temporización FXS se refieren a las configuraciones de los puertos FXS.

| <b>intelbras</b> |               |                                               |                | Navegadores Compatibles |
|------------------|---------------|-----------------------------------------------|----------------|-------------------------|
| GW 108 3G        | Acessos       |                                               |                |                         |
| .: Programación  |               | Dispositivo - GSM/36                          |                |                         |
| .: Archivo       | 89300 [01-01] | Dirección                                     | Bidireccional  | $\mathord{\times}$      |
| .: Calendario    | 89301 [01-02] | Bloqueo de llamada originada (saliente)       |                | т                       |
|                  | 89302 [01-03] | Bloqueo de llamada recibida (entrante)        |                | m                       |
| .: Puertos       | 89303 [01-04] |                                               |                |                         |
| GSN/3G / FXS     | 89304 [01-05] | Bloqueo de llamada recibida (entrante) sin ID |                | m                       |
| .: Enrutamiento  | 89305 [01-06] | Bloqueo de llamada salida en roaming          |                | F                       |
| .: Usuários      | 89306 [01-07] | Bloqueo de llamada entrante en roaming        |                |                         |
|                  | 89307 [01-08] | Bloqueo por tiempo de uso                     |                |                         |
| .: Sistema       |               | Limite 100 Min Periodo Dario ~                | Empezar tiempo |                         |
| - Interfaces     |               | Ocultar ID de llamadas originada              |                | m                       |
| .: Mantenimiento |               | Ajuste automático de la ganancia de RX        |                | п                       |
| .: Ayuda         |               | Reducción automática de ruido                 |                | V                       |
|                  |               | <b>Tipo de identificación</b>                 | Patrón DTMF    | $\checkmark$            |
| .: Terminar      |               |                                               |                |                         |
|                  |               | Ganhos - GSM/3G                               |                |                         |
|                  |               | Categorias - FXS                              |                |                         |
|                  |               | Haces de salida - FXS                         |                |                         |
|                  |               | <b>Temporizaciones - FXS</b>                  |                |                         |

Configurando puertos GSM/3G/FXS

#### **Submenú dispositivo - GSM/3G**

- » **Dirección:** seleccione Entrada para permitir solamente llamadas entrantes, Salida para permitir solamente llamadas salientes, Bidireccional para permitir llamadas entrantes y salientes o Ninguna para no permitir llamada en la troncal seleccionada.
- » **Bloqueo de llamada saliente:** seleccione esta opción para bloquear llamadas salientes por la troncal seleccionada.
- » **Bloqueo de llamada entrante:** seleccione esta opción para bloquear llamadas entrantes por la troncal seleccionada.
- » **Bloqueo de llamada entrante sin ID:** seleccione esta opción para bloquear llamadas entrantes sin ID. La llamada será cortada antes de ser encaminada para la extensión.
- » **Bloqueo de llamada saliente en roaming:** seleccione esta opción para bloquear llamadas salientes cuando el operador señale que está en modo roaming (fuera del área de actuación). La llamada será cortada antes de ser encaminada a la troncal GSM/3G correspondiente.
- » **Bloqueo de llamada entrante en roaming:** seleccione esta opción para bloquear llamadas entrantes cuando el operador señale que está en modo roaming (fuera del área de actuación). La llamada será cortada antes de ser encaminada al puerto FXS correspondiente.

**Atención:** el operador de telefonía móvil es responsable por el envío de la señalización roaming, verifique si su operador está enviando el valor correcto para utilización de esa función.

- » **Ocultar ID en llamadas de salida:** seleccione esta opción para ocultar el envío del ID en las llamadas salientes por la troncal seleccionada. Consulte su prestadora de telefonía móvil para saber si la misma permite que las llamadas se generen con el ID oculto, pues muchas prestadoras bloquean ese tipo de llamada. Además, vale destacar que algunos enlaces de E1 pueden ignorar la información de ocultar y mostrar su ID.
- » **Ajuste automático de la ganancia de RX:** seleccione esta opción para activar el ajuste automático de ganancia en las llamadas por la troncal seleccionada. Para esta opción, la ganancia de RX que será automáticamente ajustada, es la ganancia en el audio entre el módulo GSM/3G y la prestadora de telefonía móvil.
- » **Reducción automática de ruido:** seleccione esta opción para activar la reducción automática de ruido en las llamadas por la troncal seleccionada. Para esta opción, los ruidos que serán automáticamente reducidos, son los posibles ruidos en el audio entre el módulo GSM/3G y la prestadora de telefonía móvil. Esa opción no reduce ruidos causados por otros factores.

#### **Submenú ganancias – GSM/3G**

En este submenú es posible visualizar y configurar los niveles de offset de las ganancias de TX y RX de las troncales GSM/3G.

- » **Tx offset GSM/3G:** el offset estándar de la ganancia de transmisión de las troncales GSM/3G es0 dB. A través de este submenú es posible ajustarlo para valores entre -6 dB y 6 dB.
- » **Rx offset GSM/3G:** el offset estándar de la ganancia de recepción de las troncales GSM/3G es 0 dB. A través de este submenú es posible ajustarlo para valores entre -6 dB y 6 dB.

#### **Submenú categorías - FXS**

En este submenú es posible definir el tipo de acceso externo que será atribuido al puerto FXS. La figura siguiente presenta el estándar utilizado por el equipo GW 108 3G. Además de las opciones disponibles de categoría de acceso, el usuario podrá definir otras, accediendo al menú Enrutamiento>Acceso a prefijos, creando un nuevo ítem tipo Auxiliar.

| <b>intelbras</b> |               |                               | Navegadores Compatibles<br>۰ |
|------------------|---------------|-------------------------------|------------------------------|
| GW 108 3G        | Acessos       | Dispositivo - GSM/3G          |                              |
| .: Programación  | 89300 [01-01] |                               |                              |
| .: Archivo       | 89301 [01-02] | Ganhos - GSM/3G               |                              |
| .: Calendario    | 89302 [01-03] | Categorías - FXS              |                              |
| .: Puertos       | 89303 [01-04] |                               |                              |
| GSN/3G / FXS     | 89304 [01-05] | Acceso externo                |                              |
|                  | 89305 [01-06] | Internacional                 | $\overline{\mathsf{v}}$      |
| .: Enrutamiento  | 89306 [01-07] | Nacional                      |                              |
| : Usuários       | 89307 [01-08] | Regional                      | ø                            |
| : Sistema        |               |                               | $\overline{\mathsf{v}}$      |
|                  |               | Local                         | $\overline{\mathcal{L}}$     |
| .: Interfaces    |               | Móvil internacional           | $\overline{\mathsf{v}}$      |
| .: Mantenimiento |               | Móvil nacional                | 筒                            |
| .: Ayuda         |               | Móvil regional                | $\overline{\mathsf{v}}$      |
|                  |               | Móvil local                   | $\overline{\mathcal{A}}$     |
| .: Terminar      |               | Auxiliar 1                    | 目                            |
|                  |               | Auxñar 2                      | 而                            |
|                  |               | Auxiliar 3                    | B                            |
|                  |               | Auxiliar 4                    | 而                            |
|                  |               | Auxiliar 5                    | B                            |
|                  |               | Auxiliar 6                    | B                            |
|                  |               | Auxiliar 7                    | 目                            |
|                  |               | Auxiliar 8                    | $\sqrt{ }$                   |
|                  |               |                               |                              |
|                  |               | Haces de salida - FXS         |                              |
|                  |               | <b>Temporizaciones - FXS</b>  | π                            |
|                  |               | Estándar<br>Copiar<br>Guardar | Cerrar                       |

Definición de categoría

#### **Submenú temporizaciones – FXS**

- » **Duración máxima de llamada recibida (min):** determina el tiempo máximo que la llamada recibida permanecerá en actividad, al expirar el tiempo programado la llamada se corta.
- » **Duración máxima de llamada originada (min):** determina el tiempo máximo que la llamada originada permanecerá en actividad, al expirar el tiempo programado la llamada se corta.

### **7.4. Conversión de salida**

Con la utilización de la conversión de salida, el usuario podrá tener su llamada telefónica direccionada a una tarjeta SIM más conveniente, de acuerdo con su necesidad, ese Enrutamiento se hace sobre un estándar de numeración del operador.

La figura siguiente muestra la pantalla de configuración de dicha funcionalidad.

![](_page_61_Picture_100.jpeg)

Ambiente de configuración de conversión de salida

- » **Número a convertirse:** numeración de la cual se pretende hacer una conversión. **Ejemplo:** completando ese campo con la numeración 123, cuando se efectúe una llamada que tenga esa secuencia inicial, la misma será convertida para la numeración completada en el campo Número convertido.
- » **Número convertido:** sustituirá la numeración que fue completada en el campo Número a convertirse por la que está en el campo Número convertido.
- » **Grupo Troncal:** define las líneas GSM/3G para la cual se pretende enrutar el número que se inicia con 123, como fue completado en el campo Número a convertirse.
- » **Con fidelidad:** seleccione esa opción para indicar que la troncal será utilizada solamente para los números enrutados.
- » **Quiebra de fidelidad:** seleccione esa opción para indicar que la troncal no será utilizada solamente para los números enrutados.
- » **Rutas:** define cual ruta de salida se utilizará.

# **7.5. Función Lista blanca**

La función Lista blanca es utilizada para registrar números que pueden realizar llamadas. A partir del momento que se registre un número, solamente dicho número podrá realizar llamadas. La función Lista Blanca permite hasta 400 números registrados. Para usar esa funcionalidad acceda al menú Enrutamiento>White list.

### **7.6. Función Lista negra**

La función Lista negra es utilizada para registrar números que serán bloqueados para contestación. A partir del momento que se registre un número en la lista de Lista Negra no será posible recibir llamada originada por dicho número. La función Lista Negra permite hasta 400 números registrados. Para usar esa funcionalidad acceda al menú Enrutamiento>Black list

### **7.7. Función Call back**

El Call back es una funcionalidad de retorno de llamada. Funciona de la siguiente manera: cuando entra una llamada, el equipo verifica si el número está registrado en la lista de call back, y si estuviere el equipo corta la llamada en curso y realiza dos llamadas: llama al número que ha originado la llamada y llama al puerto FXS que recibiría la llamada. La llamada efectuada al número que ha originado la llamada será sobordinada al enrutamiento de salida.

**Atención:** en llamadas locales algunos operadores envían solamente el número del llamador en la identificación, otros envían el código de área seguido de cero (0) o, a veces, solamente el código de área. En llamadas interurbanas, algunos operadores envían el cero (0) y otras solamente el código de área. Verifique la real información de identificación enviada por el operador y registre el número en la lista de call back, con valores equivalentes a los enviados por el operador. De acuerdo con el número recibido, debe crear una conversión de salida para adecuar el número recibido al estándar de marcación.

La figura siguiente muestra la pantalla de registro de call back.

![](_page_63_Picture_89.jpeg)

Ambiente de programación del call back

Novemberge Compatibles

#### **Introducir números en la lista de call back**

Para introducir números en la lista de call back, acceda al menú Enrutamiento> Call back y seleccione la extensión contestadora de la troncal GSM/3G en la que será configurado el call back, acceda al submenú Call back y configúrelo, como muestra el procedimiento siguiente:

- 1. En el campo Ruta seleccione la ruta de salida de la llamada de call back;
- 2. En el campo Número externo introduzca el número que será incluido en la lista de call back (número llamador);
- 3. Haga clic en la opción Incluir para añadir el número en la lista de call back;
- 4. Verifique si la llamada de retorno respeta las configuraciones de enrutamiento de salida; para algunos operadores es necesario añadir el prefijo y el código de área en la tabla de enrutamiento de salida;
- 5. Tras incluir todos los números, haga clic en la opción Guardar y envíe las programaciones realizadas a través del menú Archivo>Enviar programaciones.

#### **Principales características relacionadas con la facilidad call back**

- » Es posible registrar hasta 400 números en la lista de call back.
- » Durante el call back se realiza solamente una llamada saliente, es decir, si el número externo y/o número interno no contesta esta llamada no se hará una segunda llamada al número identificado (número llamador). En caso de querer reactivar el call back, será necesario una nueva llamada y así sucesivamente.
- » A partir del momento que el número llamador conteste la llamada, el operador ya pasa a contar el tiempo de la llamada y en el supuesto de no ser contestada en el tiempo determinado por el operador, la llamada será cortada o entrará en el buzón. Atención a las temporizaciones acorde el operador utilizado.

#### <span id="page-64-0"></span>**7.8. Monitoreo de los canales GSM/3G**

A través del Programador Web es posible monitorear el estado de todos los canales GSM del GW 108 3G. Para eso, en el Programador Web, acceda al menú Mantenimiento>Estado GSM/3G, una pantalla similar a la siguiente será presentada.

![](_page_64_Picture_6.jpeg)

Ventana de monitoreo de los canales GSM/3G

La cantidad de canales GSM/3G visualizados en esa pantalla es siempre 8, independiente si está con la tarjeta de expansión instalada o no.

Los canales GSM/3G con identificación 89300 hasta 89303 representan las tarjetas SIM que están conectadas en la tarjeta base. Ya los canales con identificación 89304 hasta 89307 son los que representan las tarjetas SIM que están conectadas en la tarjeta de expansión.

A través del Programador Web es posible visualizar la información de cada uno de los canales GSM/3G (figura siguiente) siendo la principal información disponible: el nombre de la prestadora de telefonía móvil de la tarjeta SIM introducida en el slot, número de la troncal GSM, estado del slot para tarjeta SIM, barra de nivel de la señal GSM/3G y el estado del canal, como muestra la figura siguiente.

![](_page_65_Picture_3.jpeg)

Ventana de estado del canal GSM/3G

Los iconos que esta pantalla muestra son:

- » **Nombre de la prestadora de telefonía móvil:** esa información es cargada automáticamente tras la introducción de la tarjeta SIM en el slot.
- » **Número de la troncal GSM/3G:** número de la troncal GSM/3G referente al canal/slot. Más información el ítem Troncal GSM/3G de este manual.
- » **Estado del slot para tarjeta SIM:** informa el estado del slot. Si está con o sin tarjeta SIM introducida, o si está con tarjeta SIM inválida.

![](_page_65_Picture_99.jpeg)

#### » **Barra de nivel de la señal GSM/3G:** muestra el nivel de la señal GSM/3G del canal/slot.

Ese icono muestra a través de barras el nivel de la señal GSM/3G del canal/slot. La cantidad de barras puede variar de 0 a 5. Cuanto más barras aparezcan mejor está el nivel de la señal GSM/3G.

Ese icono indica que el canal/slot está sin señal GSM/3G. Cuando la tarjeta SIM es inválida este icono también será exhibido.

#### » **Estado del canal:** presenta el estado del canal/slot.

Canal/slot conectado en la red y libre para recibir u originar llamada.

Canal/slot conectado en la red y ocupado con una llamada saliente siendo originada.

![](_page_66_Picture_6.jpeg)

an II

Canal/slot conectado en la red y ocupado con una llamada entrante siendo recibida.

Canal/slot conectado en la red y ocupado con una llamada saliente en conversación.

Canal/slot conectado en la red y ocupado con una llamada entrante en conversación.

![](_page_66_Picture_10.jpeg)

Canal/slot conectado en la red y ocupado con una llamada saliente en espera.

![](_page_66_Picture_12.jpeg)

Canal/slot conectado en la red y ocupado con una llamada entrante en espera.

![](_page_66_Picture_14.jpeg)

Canal/slot indisponible, o está sin tarjeta SIM, con tarjeta SIM inválida o sin señal GSM/3G.

![](_page_66_Picture_16.jpeg)

Canal/slot bloqueado vía Programador Web.

Canal/slot buscando señal de red.

![](_page_66_Picture_19.jpeg)

Canal/slot con una tarjeta SIM aguardando PIN. Para más información el ítem Seguridad de este manual.

![](_page_66_Picture_21.jpeg)

Canal/slot con una tarjeta SIM aguardando PUK. Para más información, ver el ítem Seguridad de este manual.

![](_page_66_Picture_23.jpeg)

Canal/slot sin tarjeta SIM aguardando PIN. Para más información ver el ítem Seguridad de este manual.

Si uno de esos canales GSM/3G fuere seleccionado, serán presentadas otras informaciones relacionadas a la troncal GSM/3G.

Las informaciones exhibidas son:

- » **Nombre de la troncal:** muestra el nombre de la troncal referente al canal/slot GSM/3G seleccionado.
- » **Número:** muestra el número de la tarjeta SIM introducida en el canal/slot GSM/3G seleccionado. Algunas prestadoras de telefonía móvil no comercializan sus tarjetas SIM con esa información grabada, pero, a través del Programador Web es posible grabar este número en la tarjeta SIM.

**Obs.:** el número grabado es utilizado apenas para visualización a través del Programador Web. No se puede modificar el número oficial de la tarjeta SIM mostrado en las llamadas salientes, entrantes, para tarificación, etc.

- » **Operador:** muestra el nombre de la prestadora de telefonía móvil de la tarjeta SIM introducida en el canal/slot GSM/3G seleccionado.
- » **Solicitación PIN:** muestra si la opción de solicitación de PIN en la inicialización de la tarjeta SIM está habilitada o deshabilitada para el canal/slot GSM/3G seleccionado.
- » **Cód. IMSI:** muestra el código IMSI de la tarjeta SIM introducida en el canal/slot GSM/3G seleccionado.
- » **Cód. ICCID:** muestra el código ICCID de la tarjeta SIM introducida en el canal/ slot GSM/3G seleccionado.
- » **Estado del puerto:** muestra el estado del puerto del canal/slot GSM/3G seleccionado, si libre o fuera de servicio.
- » **Estado del driver:** muestra el estado del driver del canal/slot GSM/3G seleccionado, si libre o fuera de servicio.
- » **Nivel de la señal (dBm):** muestra el nivel de la señal GSM/3G en dBm del canal/ slot GSM seleccionado.
- » **Modelo del módulo:** muestra el modelo del módulo GSM/3G del canal/slot GSM/3G seleccionado.
- » **Firmware del módulo:** muestra el firmware del módulo GSM/3G del canal/slot GSM seleccionado.
- » **IMEI del módulo:** muestra el IMEI del módulo GSM/3G del canal/slot GSM/3G seleccionado.

#### **7.9. PIN / PUK**

#### **Introducción del PIN**

Si se introduce una tarjeta SIM en un slot del GW 108 3G con la función de solicitación de PIN habilitada, esa tarjeta SIM no irá registrarse en la red de la prestadora de telefonía móvil hasta que se introduzca el código PIN. En el Programador Web será mostrado el icono Aguardando PIN. La figura siguiente es un ejemplo de solicitación del código PIN por el programador.

![](_page_68_Picture_3.jpeg)

Solicitación de código PIN

#### **Habilitar/deshabilitar solicitación de PIN**

La función solicitación del PIN también puede ser habilitada o deshabilitada a través del Programador Web.

1. Para habilitar/deshabilitar la solicitación de PIN seleccione el slot/canal en el que está Instalada la tarjeta SIM que desea configurar y haga clic en PIN/PUK; será exhibida la pantalla siguiente;

![](_page_69_Picture_71.jpeg)

Habilitar/Deshabilitar solicitación de PIN

2. Para habilitar la solicitación del código PIN, en el campo a completarse, Introduzca el PIN, incluya el código PIN de la tarjeta SIM, seleccione la opción Habilitar/ Deshabilitar solicitación de PIN y haga clic en Enviar;

![](_page_69_Picture_72.jpeg)

Habilitar solicitación de PIN

» Si el código PIN fue incluido correctamente, será exhibido el mensaje de confirmación y la tarjeta SIM perderá el registro en la red de la prestadora de telefonía móvil. El icono Aguardando PIN será exhibido en el canal/slot configurado.

![](_page_70_Picture_0.jpeg)

Confirmación del envío del PIN

**Atención:** si se introduce el código PIN incorrectamente por 3 veces, la tarjeta SIM será bloqueada y será solicitado el código PUK.

3. Para deshabilitar la solicitación del código PIN, en el campo Introduzca el PIN, complete con el código PIN de la tarjeta SIM, desmarque la opción Habilitar/ Deshabilitar solicitación de PIN y haga clic en Enviar.

![](_page_70_Picture_66.jpeg)

Deshabilitar solicitación de PIN

» Si el código PIN fue introducido correctamente, será exhibido el mensaje de confirmación y la tarjeta SIM irá registrarse en la red de la prestadora de telefonía móvil.

![](_page_70_Picture_67.jpeg)

Confirmación del envío del PIN

**Atención:** si se introduce el código PIN incorrectamente por 3 veces, la tarjeta SIM será bloqueada y será solicitado el código PUK.

#### **Introducción del PUK**

Si se introduce el código PIN de forma incorrecta más de 3 veces la tarjeta SIM será bloqueada y será necesario el código PUK para desbloquear. En el Programador Web será exhibido el icono Aguardando PUK.

La siguiente imagen es un ejemplo en que la tarjeta SIM insertada en el primer slot/ canal está bloqueada y solicitando la introducción del código PUK.

![](_page_71_Picture_3.jpeg)

Solicitación código PUK
1. Para incluir el código PUK, seleccione el slot/canal que está aguardando el código PUK y haga clic en PIN/PUK. Se mostrará la siguiente pantalla;

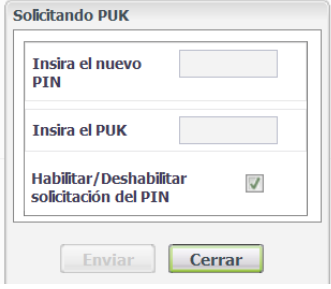

Solicitando PUK

2. En el campo Introduzca el nuevo PIN complete un nuevo código PIN (de 4 a 8 caracteres); en el campo Introduzca el PUK complete el código PUK de la tarjeta SIM y haga clic en Enviar;

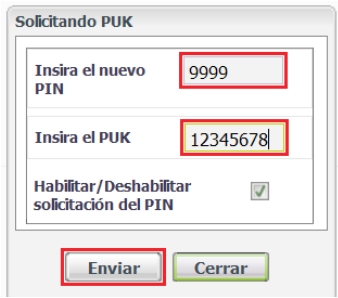

Digitando PUK

**Obs.:** el código PUK de la tarjeta SIM es una información que normalmente acompaña la tarjeta SIM. Si no dispende de esa información, consulte su prestadora de telefonía móvil.

3. Si el código PUK foi introducido correctamente, será exhibido el mensaje de confirmación y la tarjeta SIM efectuará el registro en la red de la prestadora de telefonía móvil.

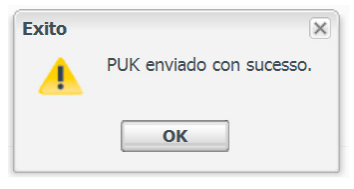

Confirmación del envío del PUK

**Atención:** si se introdujo el código PUK incorrectamente más de 3 veces, la tarjeta SIM será totalmente Bloqueada y será imposible desbloquearla.

## 8.Dúvidas frequentes

1. **Mi equipo señala modo roaming, pero estoy en la misma región de actuación de mi código de área.**

Algunos operadores GSM/3G pueden señalar información de roaming, aunque no esté fuera del área de su prefijo. Atención a esa señalización antes de usar la funcionalidad de bloqueo de llamada mientras esté en modo roaming.

2. **Mi equipo no señala roaming aunque mi equipo esté instalado fuera del área de mi prefijo.**

Algunos operadores no señalan la información de roaming, consecuentemente el equipo GW 108 3G no es notificado y no realiza el bloqueo de las llamadas.

Atención a esa señalización antes de usar la funcionalidad de bloqueo de llamada mientras esté en modo roaming.

3. **Mi señal es baja, consigo conversar en la mayoría de las veces, pero en algunos momentos no consigo realizar mis llamadas y cuando logro hacerlas a veces la senãl es mala. ¿Por qué sucede esto?**

Sugerimos operar con señal superior al -95 dBm. Pues interferencias externas,

como la influencia del tiempo, pueden disminuir la señal en determinados momentos, afectando la llamada.

4. **Tengo 4 tarjetas SIM realizando llamadas y 4 tarjetas SIM disponibles para recibir llamadas, aun así, las llamadas entrantes son señaladas como si el teléfono estuviera comunicando. ¿Por qué sucede esto?**

Cuando el equipo tiene Enrutamiento de salida habilitado, el puerto FXS que origina la llamada puede utilizar otra tarjeta SIM que no sea su par. De esa manera el par GSM/3G no tendrá contestador disponible permaneciendo en estado de ocupado. Para resolver eso, el usuario podrá habilitar la función desvío para grupo. Consulte el ítem [5.3. Recibiendo llamadas a través del GW 108 3G](#page-55-0), para más información.

5. **¿Cómo hago para deshabilitar o habilitar un desvío de llamada o una llamada en espera?**

El desvío de llamadas y llamadas en espera debe ser programado con su Operador de celular, consulte más información del código de configuración con su operador y proceda la configuración a través de su puerto FXS correspondiente.

#### 6. **Después de introducir la tarjeta SIM y realizar una llamada, mi teléfono muestra el mensaje de troncales ocupadas, ¿de qué se trata?**

Mientras la tarjeta SIM no registra en el operador, ese mensaje será enviado. La tarieta SIM tarda cerca de 20 segundos para registrarse con el operador. El usuario debe aguardar ese tiempo para realizar llamadas. Se sugiere observar la cadencia de registro del LED asociado al puerto FXS correspondiente, para entonces realizar la llamada.

7. **¿Cómo son tratadas las llamadas para teléfonos móviles que sufrieron portabilidad?**

El equipo GW 108 3G no verifica la portabilidad numérica, el único tipo de enrutamiento realizado es por análisis numérico.

# Póliza de garantía

Este documento solamente es válido en el territorio de la República Mexicana.

Importado por:

#### **Industria de Telecomunicación Electrónica Brasileña de México S.A. de C.V.**

Avenida Félix Cuevas, 301 - 205 - Colonia Del Valle

Delegación Benito Juarez - C.P. 03100 - México - D.F.

Teléfono: + 52 (55) 56 87 74 84

soporte.tec@intelbras.com.mx | www.intelbras.com

Industria de Telecomunicación Electrónica Brasileña de México S.A. de C.V, se compromete a reparar o cambiar las piezas y componentes defectuosos del producto, incluyendo la mano de obra, o bien, el producto entero por un período de 1 año (3 meses por norma y 9 meses adicionales otorgados por el fabricante) a partir de la fecha de compra. Para hacer efectiva esta garantía, solamente deberá presentarse el producto en el Centro de Servicio, acompañado por: esta póliza debidamente sellada por el establecimiento en donde fue adquirido, o la factura, o el recibo, o el comprobante de compra, en donde consten los datos específicos del producto. Para las ciudades en donde no hay un centro de servicio, deberá solicitarse una recolección mediante el servicio de paquetería asignado por Intelbras, sin ningún costo adicional para el consumidor. El aparato defectuoso debe ser revisado en nuestro Centro de Servicio para evaluación y eventual cambio o reparación. Para instrucciones del envío o recolección favor comunicarse al Centro de Servicio:

#### **Centro de Servicio y Distribuidor Autorizado**

Intelbras

Avenida Félix Cuevas, 301 - 205 - Colonia Del Valle

Delegación Benito Juarez - C.P. 03100 - México - D.F.

56 87 74 84 Ciudad de México

01800 000 7484 Larga Distancia Nacional Sin Costo

soporte.tec@intelbras.com.mx

El tiempo de reparación en ningún caso será mayor de 30 días naturales contados a partir de la fecha de recepción del producto en el Centro de Servicio.

### ESTA GARANTÍA NO ES VÁLIDA EN LOS SIGUIENTES CASOS:

- a. Cuando el producto ha sido utilizado en condiciones distintas a las normales.
- b. Cuando el producto no ha sido instalado o utilizado de acuerdo con el Manual de Usuario proporcionado junto con el mismo.
- c. Cuando el producto ha sido alterado o reparado por personas no autorizadas por Industria de Telecomunicación Electrónica Brasileña de México S.A de C.V.
- d. Cuando el producto ha sufrido algún daño causado por: accidentes, siniestros, fenómenos naturales (rayos, inundaciones, derrumbes, etc.), humedad, variaciones de voltaje en la red eléctrica, influencia de naturaleza química, electromagnética, eléctrica o animal (insectos, etc.).
- e. Cuando el número de serie ha sido alterado.

Con cualquier Distribuidor Autorizado, o en el Centro de Servicio podrá adquirir las partes, componentes, consumibles y accesorios.

## **Datos del producto y distribuidor.**

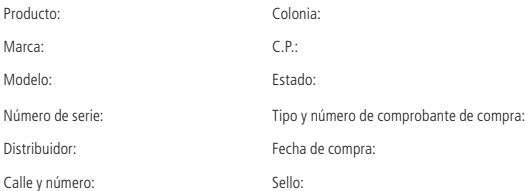

## Término de garantía

Queda expreso que esta garantía contractual es entregada mediante a las siguientes condiciones:

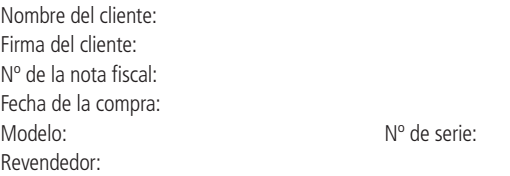

- 1. Todas las partes, piezas y componentes del producto están garantizados contra eventuales vicios de fabricación, que puedan presentarse, por el plazo total de doce (12) meses, sumadas la garantía legal y contractual , contados a partir de la fecha de la compra del producto por el Señor Consumidor, conforme consta en la factura de compra del producto, que es parte integrante de este Término en todo el territorio nacional. Esta garantía contractual comprende el cambio gratuito de partes, piezas y componentes que presentan vicio de fabricación, incluyendo los gastos con la mano de obra utilizada en esta reparación. En el caso que no sea constatado vicio de fabricación, y si vicio(s) proveniente(s) de uso inadecuado, el Señor Consumidor será responsable de estos gastos.
- 2. La instalación del producto debe ser hecha de acuerdo con el Manual del Producto y/o Guía de Instalación. En el caso que su producto necesite la instalación y configuración por un técnico capacitado, busque a un profesional idóneo y especializado, siendo que los costos de estos servicios no están incluidos en el valor del producto.
- 3. Constatado el vicio, el Señor Consumidor deberá inmediatamente comunicarse con el Servicio Autorizado más cercano que conste en la relación ofrecida en el sitio www.intelbras.com, pues que exclusivamente estos están autorizados a examinar y sanar el defecto durante el plazo de garantía aquí previsto. Si esto no es respetado, esta garantía perderá su validez, ya que estará caracterizada la violación del producto.
- 4. En la eventualidad que el Señor Consumidor solicite atención domiciliaria, deberá enviarse al Servicio Autorizado más cercano para consulta de la tasa de visita técnica. En el caso sea constatada la necesidad de la retirada del producto, los gastos derivados, como las de transporte y seguridad de ida y vuelta del producto, quedan bajo la responsabilidad del Señor Consumidor.
- 5. La garantía perderá totalmente su validez en la ocurrencia de cualesquiera de las hipótesis a continuación: a) si el vicio no es de fabricación, pero si causado por el Señor Consumidor o por terceros extraños al fabricante; b) si los daños al producto son oriundos de accidentes, siniestros, agentes de la naturaleza (rayos, inundaciones, desprendimientos, etc.), humedad, tensión en la red eléctrica (sobretensión provocada por accidentes o fluctuaciones excesivas en la red), instalación/uso en desacuerdo con el manual del usuario o derivados del desgaste natural de las partes, piezas y componentes; c) si el producto ha sufrido influencia de naturaleza química, electromagnética, eléctrica o animal (insectos, etc.); d) si el número de serie del producto ha sido adulterado o rayado; e) si el aparato ha sido violado.
- 6. Esta garantía no cubre la pérdida de datos, por lo tanto, se recomienda, si es el caso específicamente del producto, que el Consumidor haga una copia de seguridad regularmente de los datos que constan en el producto.
- 7. Intelbras no se hace responsable por la instalación de este producto, y también por eventuales intentos de fraudes y/o sabotajes en sus productos. Se recomienda que el Señor Consumidor mantenga las actualizaciones del software y aplicaciones utilizadas en día, si es el caso, así como las protecciones de red necesarias para protección contra invasiones (hackers). El equipamiento está garantizado contra vicios dentro de sus condiciones normales de uso, siendo importante que se tenga consciencia de que, por ser un equipamiento electrónico, no está libre de fraudes y violaciones que puedan interferir en su correcto funcionamiento.
- 8. Después de su vida útil, el producto debe entregarse a un centro de servicio autorizado de Intelbras o eliminarse directamente de una manera ambientalmente adecuada para evitar impactos ambientales y en la salud. Si lo prefiere, la batería, así como otros productos electrónicos de la marca Intelbras no utilizados, pueden desecharse en cualquier punto de recolección de Green Eletron (instalación de gestión de residuos a la que estamos asociados). Si tiene alguna pregunta sobre el proceso de logística inversa, contáctenos al (48) 2106-0006 o al 0800 704 2767 (de lunes a viernes de 8 a.m. a 8 p.m. y los sábados de 8 a.m. a 6 p.m.) o a través de -mail support@intelbras.com.br.

Siendo estas las condiciones de este Término de Garantía complementaria, Intelbras S/A se reserva el derecho de alterar las características generales, técnicas y estéticas de sus productos sin previo aviso.

Todas las imágenes de este manual son ilustrativas.

Producto beneficiado por la Legislación de Informática.

# intelbras

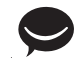

fale com a gente / hable con nosotros

**Brasil Suporte a clientes:** (48) 2106 0006 **Fórum:** forum.intelbras.com.br **Suporte via chat:** intelbras.com.br/suporte-tecnico **Suporte via e-mail:** suporte@intelbras.com.br **SAC:** 0800 7042767 **Onde comprar? Quem instala?:** 0800 7245115

**México Contactos para clientes en México:** +52 (55) 5687 7484 | 01 800 000 7484 soporte.tec@intelbras.com.mx

#### **Otros países**

soporte@intelbras.com

Produzido por: / Producido por: Intelbras S/A – Indústria de Telecomunicação Eletrônica Brasileira Rodovia SC 281, km 4,5 – Sertão do Maruim – São José/SC – 88122-001 CNPJ 82.901.000/0014-41 – www.intelbras.com.br | www.intelbras.com

01.20 Indústria brasileira Fabricado en Brasil